# E ストア(ショップサーブ)全項目2 受注ファイル取込について

2017 年 6 月 12 日

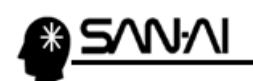

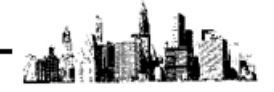

# 目次

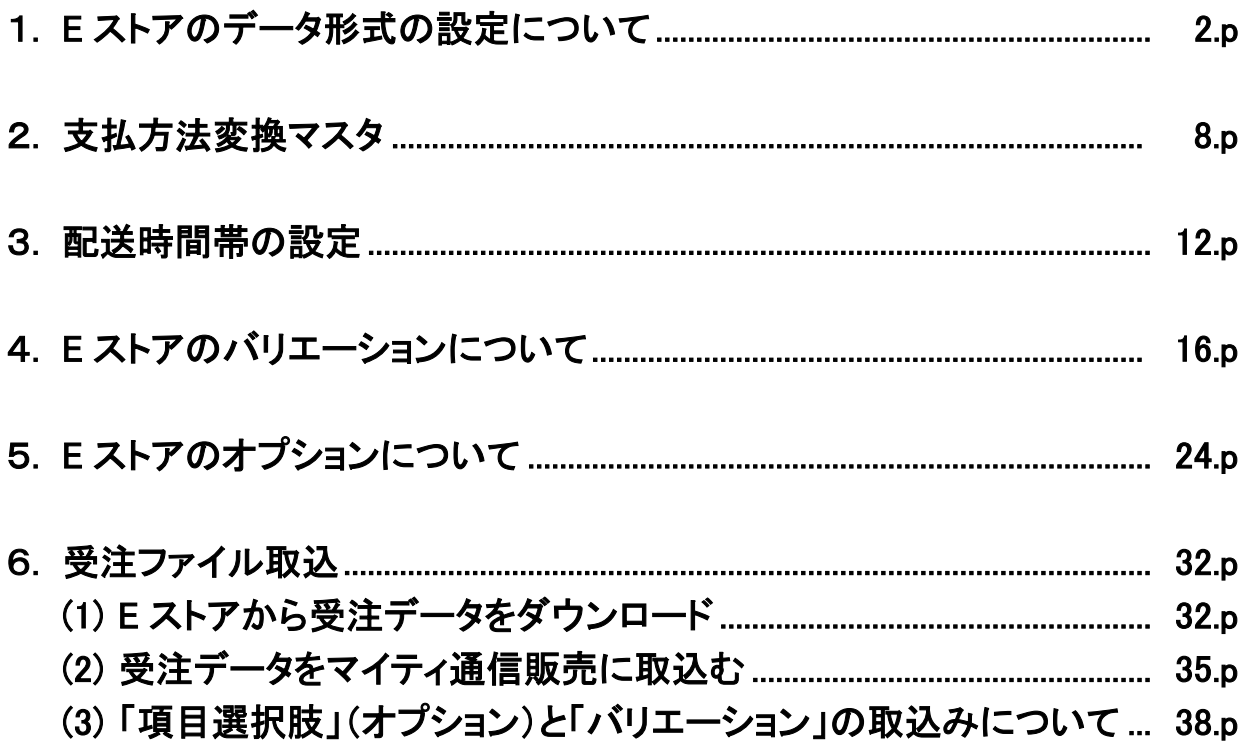

<span id="page-2-0"></span>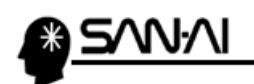

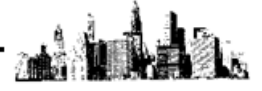

#### 1. E ストアのデータ形式の設定について

Eストアの受注データをマイティ通信販売に取り込むためには、

受注データのレイアウトを、事前に並び替えてマイティ通信販売専用のデータ形式を登録する必要があります。 ※当作業は毎回ではなく、一度だけ行えば次回からは新たに作ったデータ形式を選択する事で、

すぐにご利用いただけます。

Eストアの管理画面にログインして、

お店運営 の「►受注データのダウンロード」をクリックします。

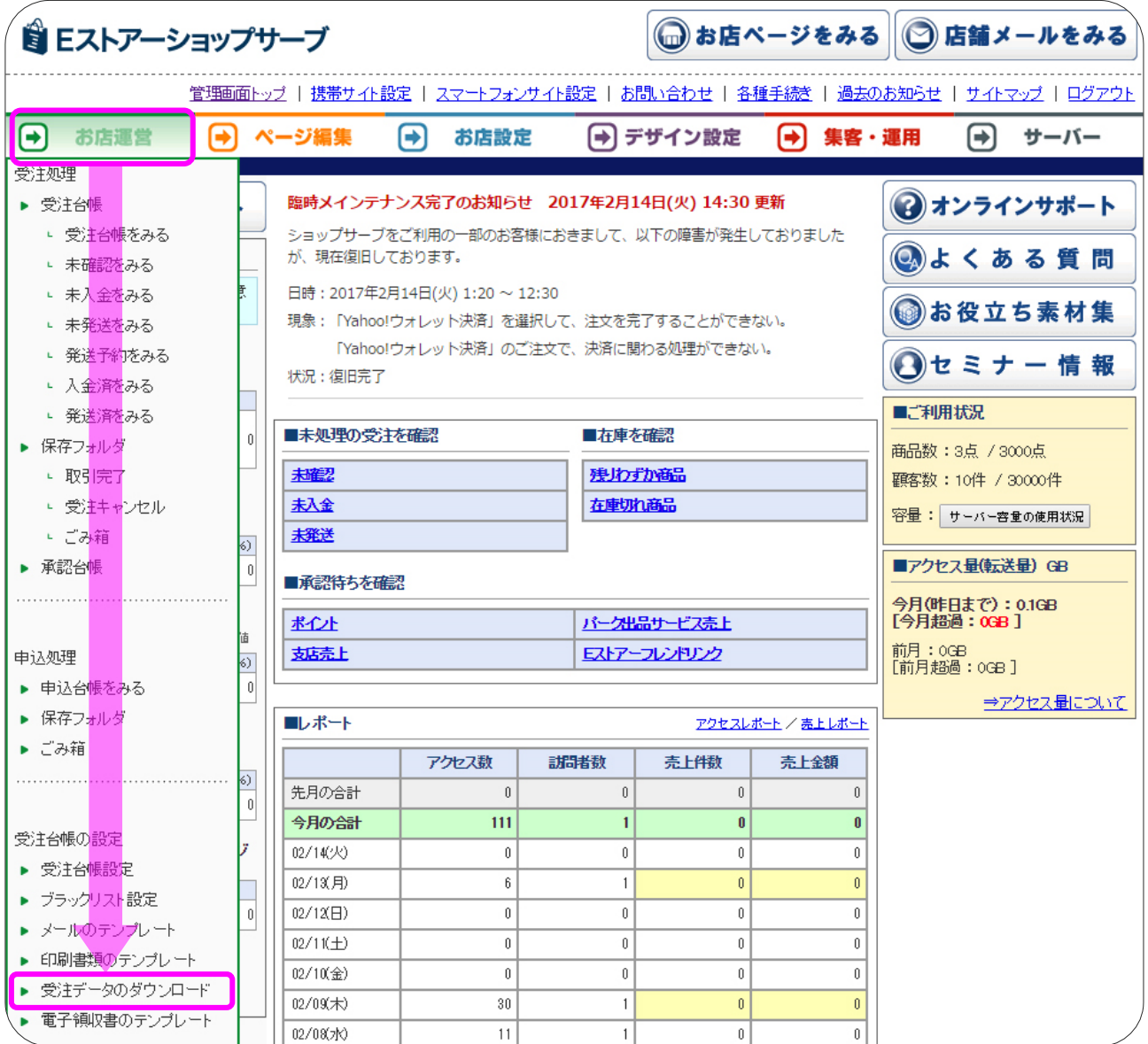

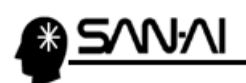

「受注データの全項目2」の コピー <mark>をクリックしてコピーします。</mark>

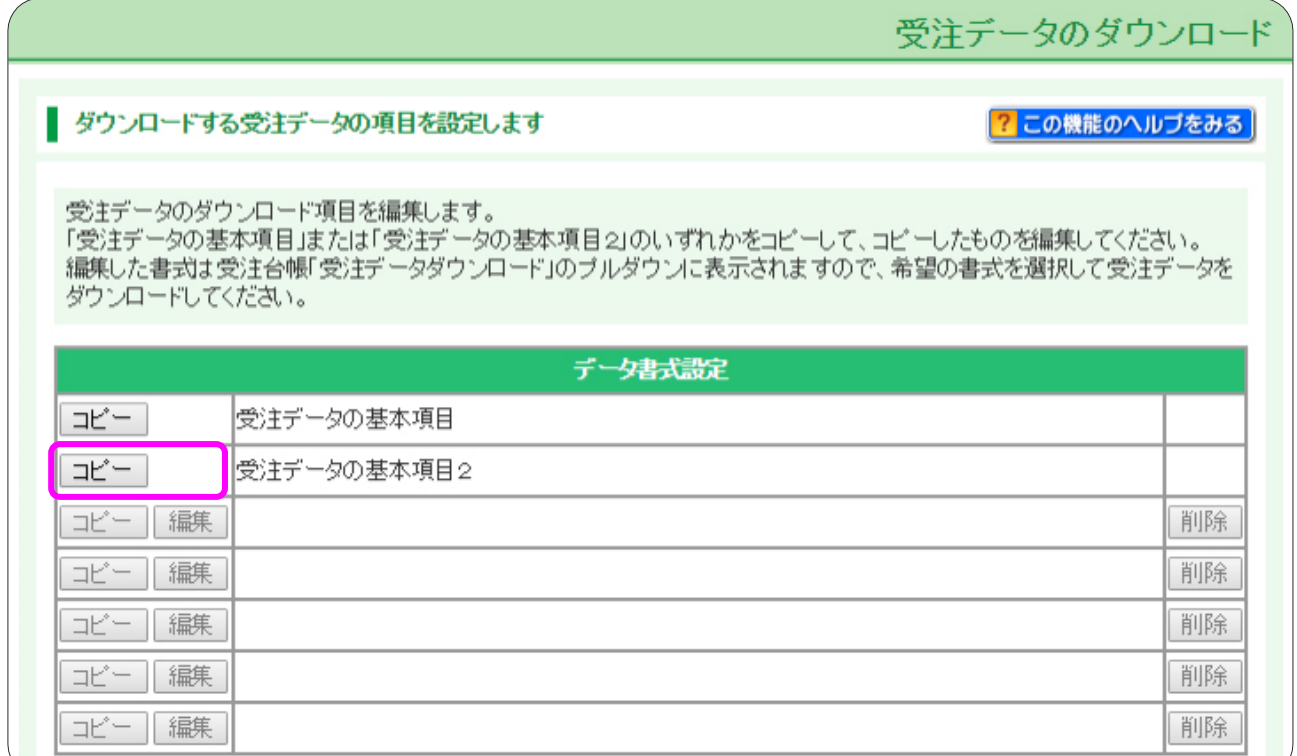

# コピーしてできた「コピー~受注データの基本項目2」の 編集 をクリックして編集します。

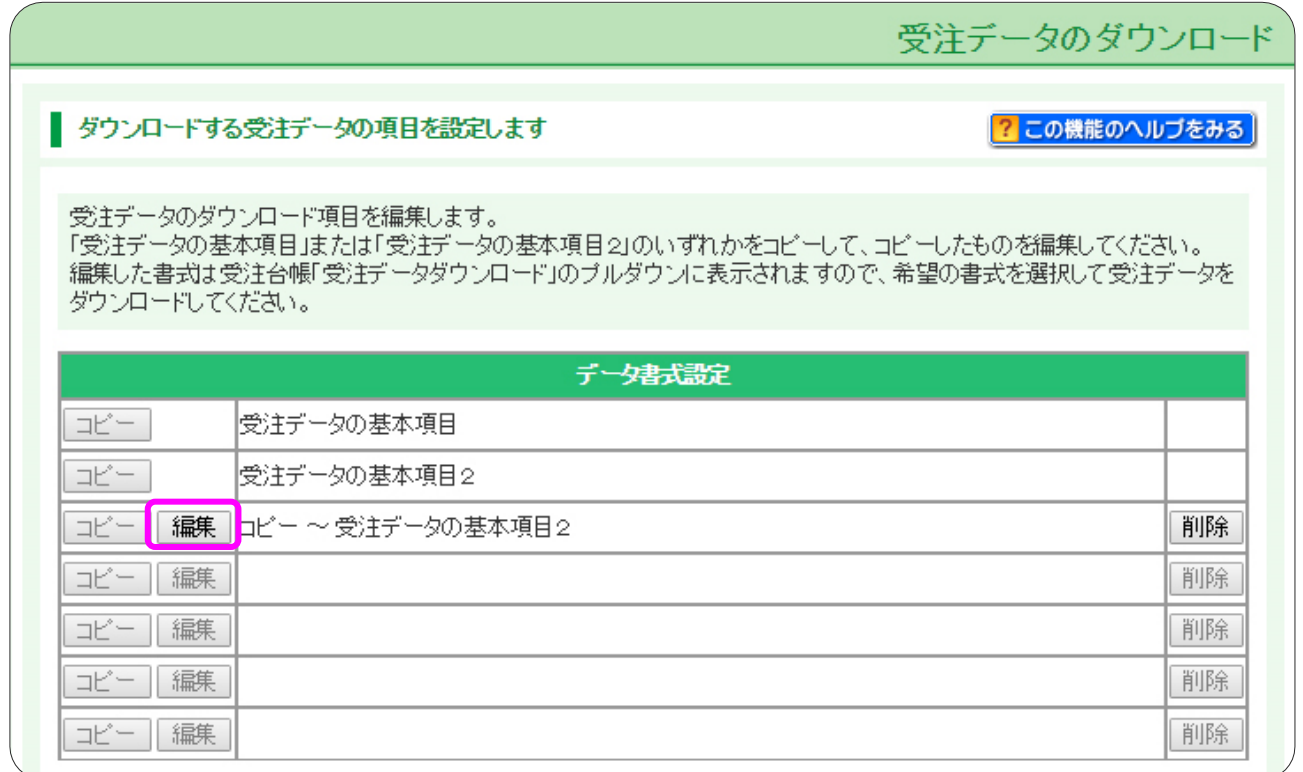

マイティ通信販売 E ストア(ショップサーブ)全項目2 受注ファイル取込について

#### $3 \times 44$

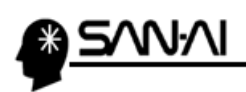

左側の[受注データの項目一覧]の「受注番号(システム)」をクリックして 追加→ をクリックします。

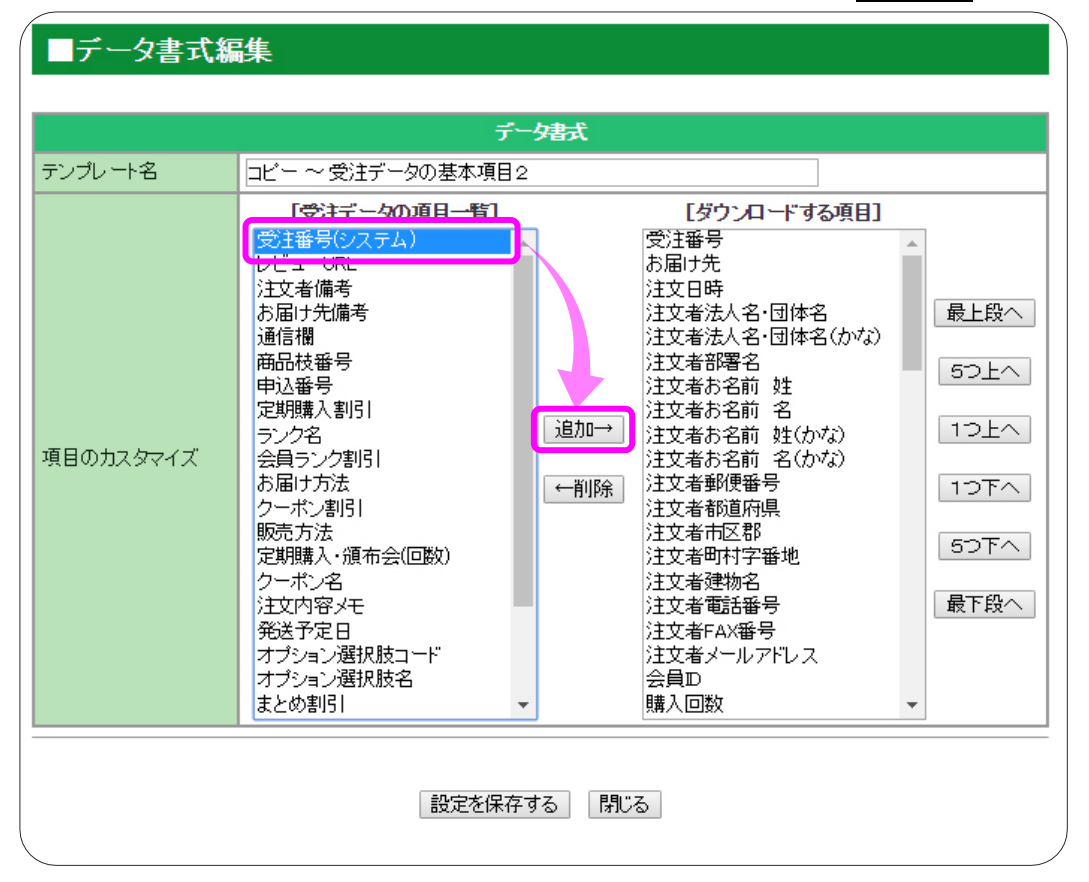

#### すると、右側の[ダウンロードする項目]の一番下に、項目が追加されます。

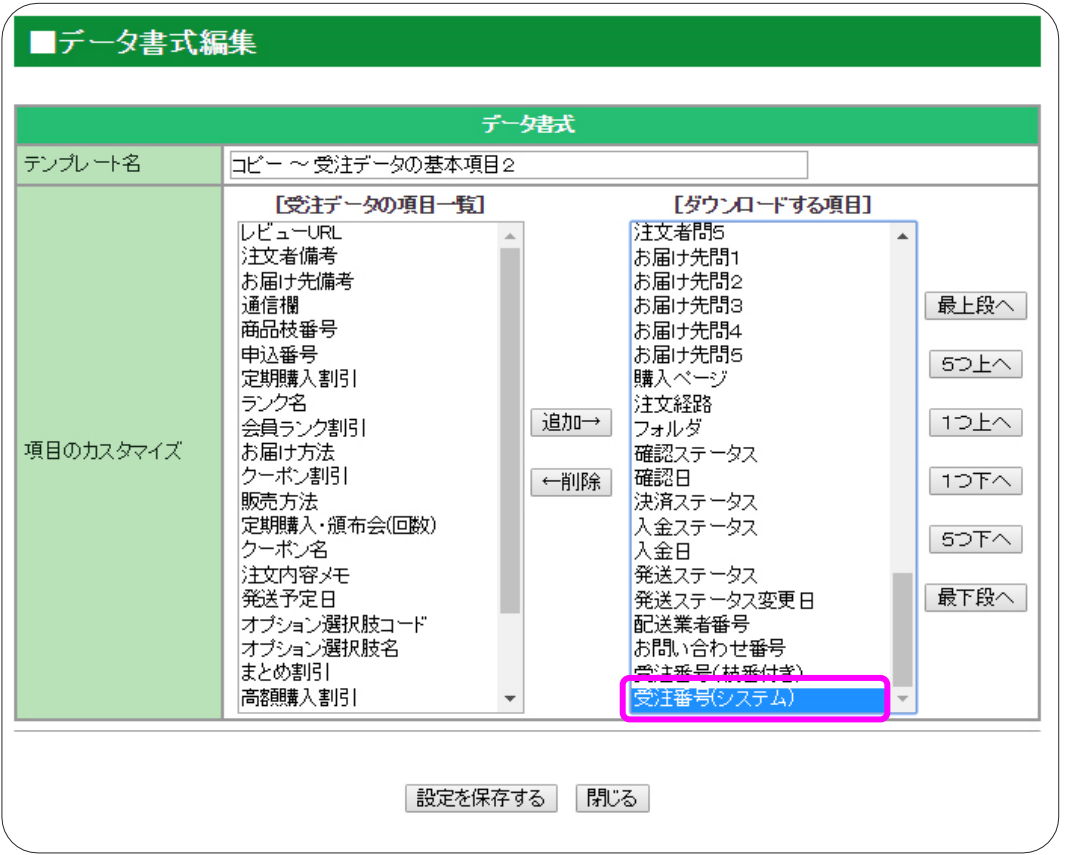

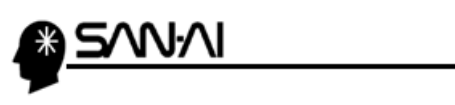

コピー

編集

マイティ通信販売用

同じように、赤枠内の 19 項目を、画像の通りの順番に追加します。 テンプレート名を「マイティ通信販売用」のように、わかりやすいものに変更します。 設定を保存する をクリックすると、書式を保存する事ができます。

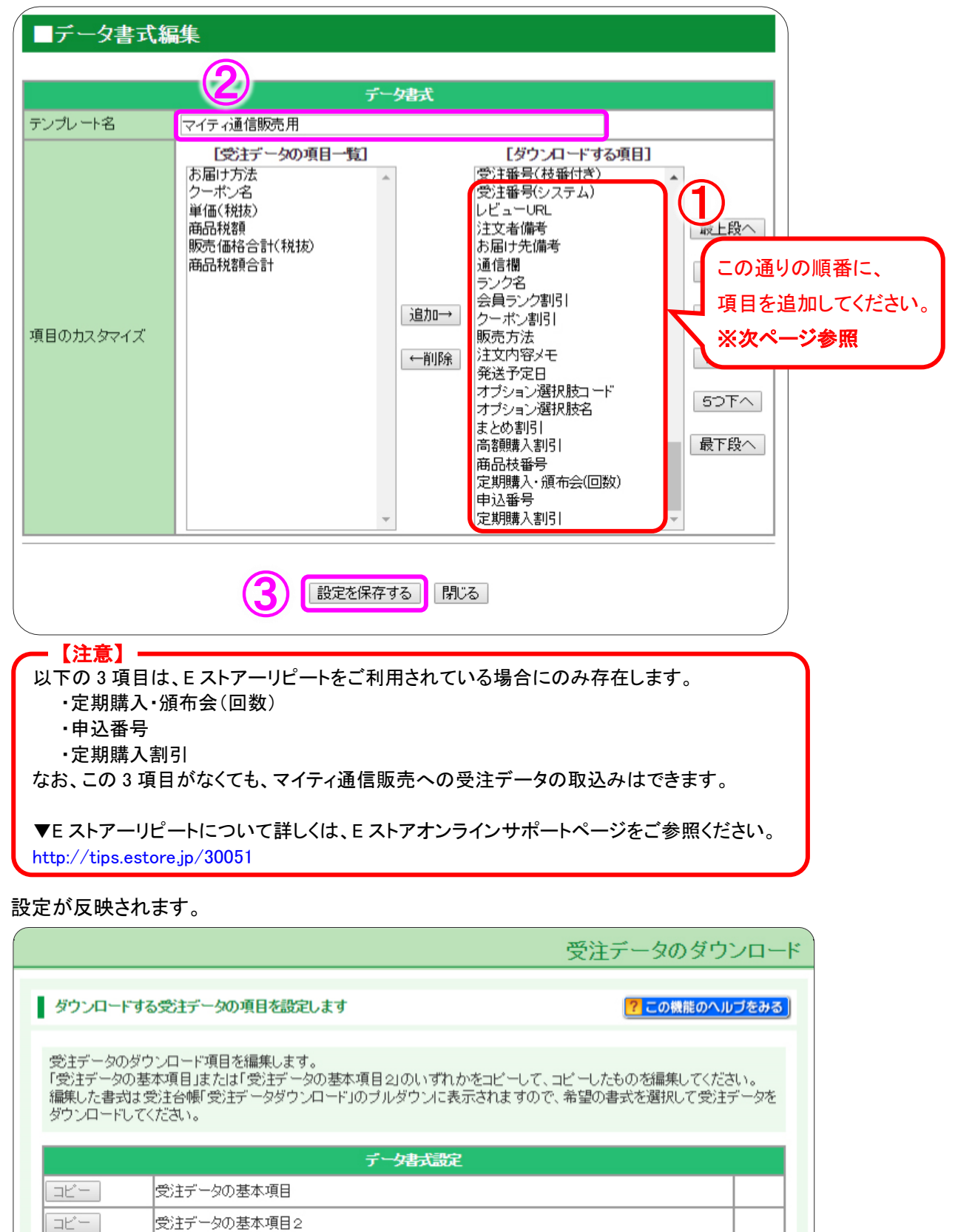

マイティ通信販売 E ストア(ショップサーブ)全項目2 受注ファイル取込について

削除

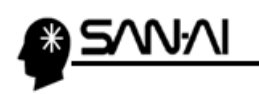

# ▼ [ダウンロードする項目]

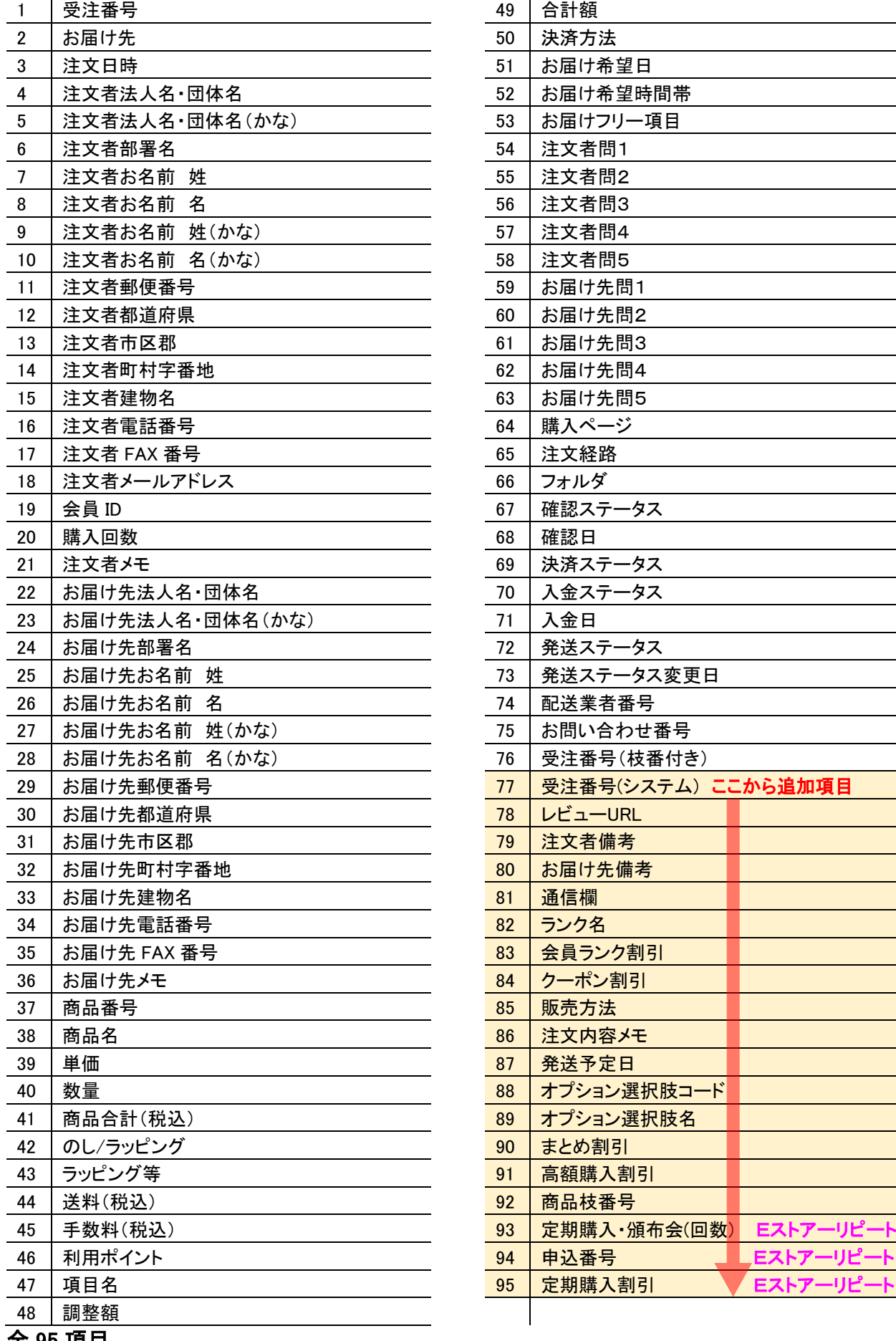

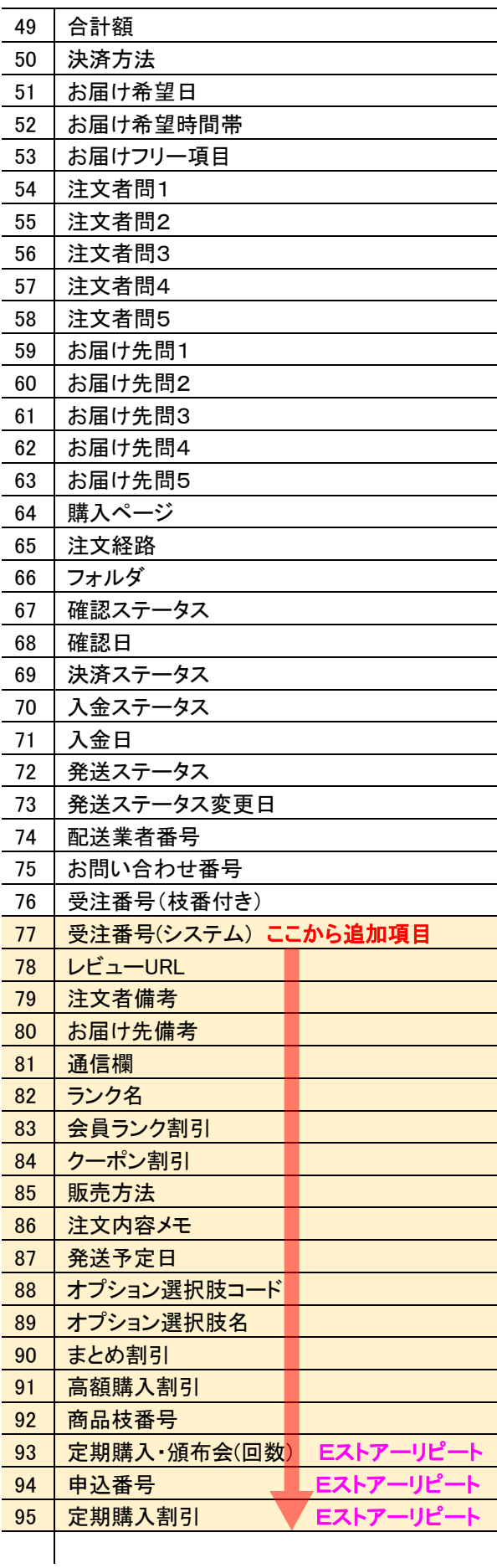

l.<br>Kr

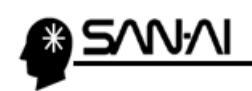

ad k à.

このページは意図的に空白にしています。

<span id="page-8-0"></span>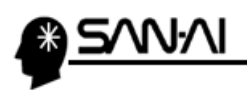

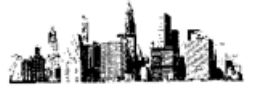

### 2. 支払方法変換マスタ

マイティ通信販売の「支払方法変換マスタ」に、Eストアの支払方法名を登録します。

#### まず、Eストアの支払方法を名確認します。

Eストアの管理画面にログインして、「お店設定」の「▶決済方法の設定」をクリックします。

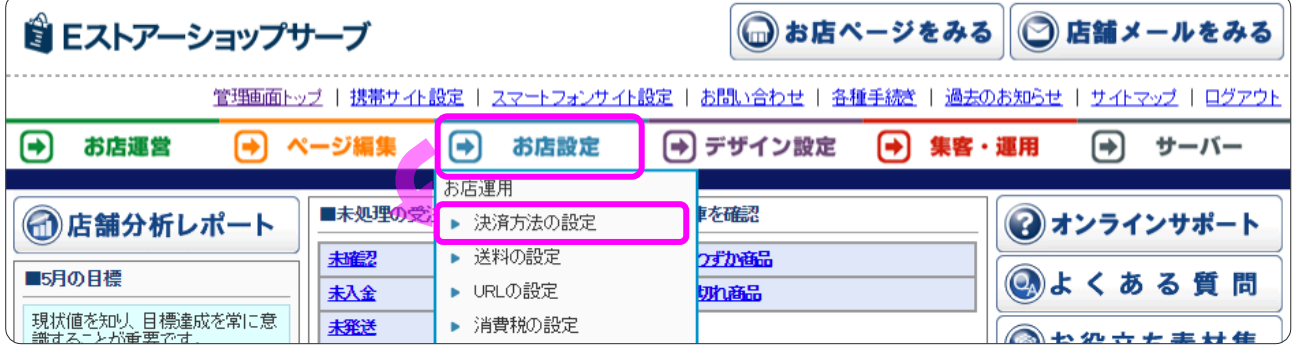

#### 「決済方法の設定」画面にて、支払方法名を確認できます。

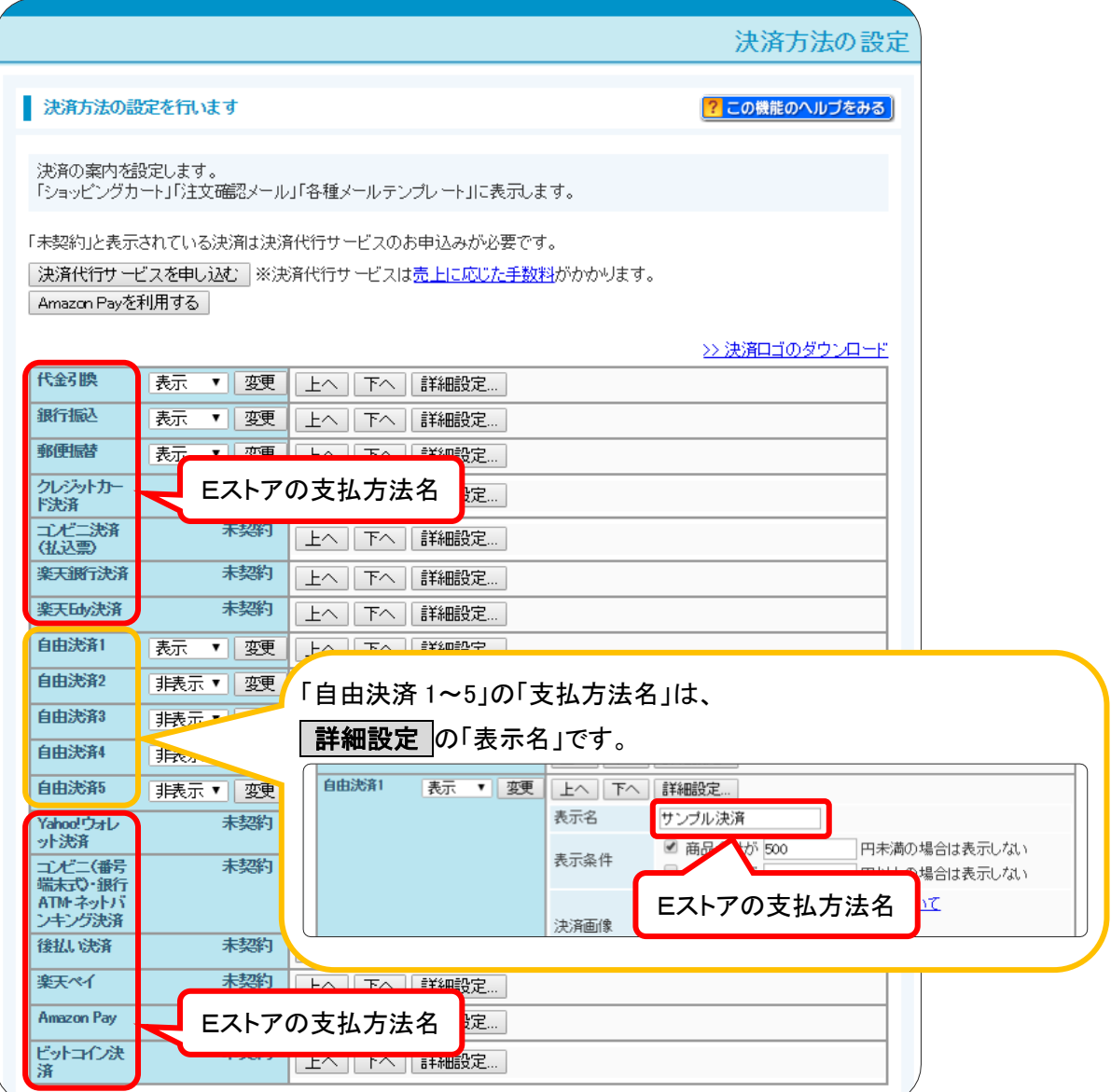

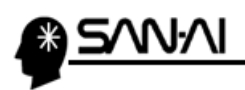

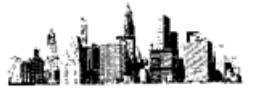

マイティ通信販売の「支払方法変換マスタ」に、Eストアの支払方法名を登録します。

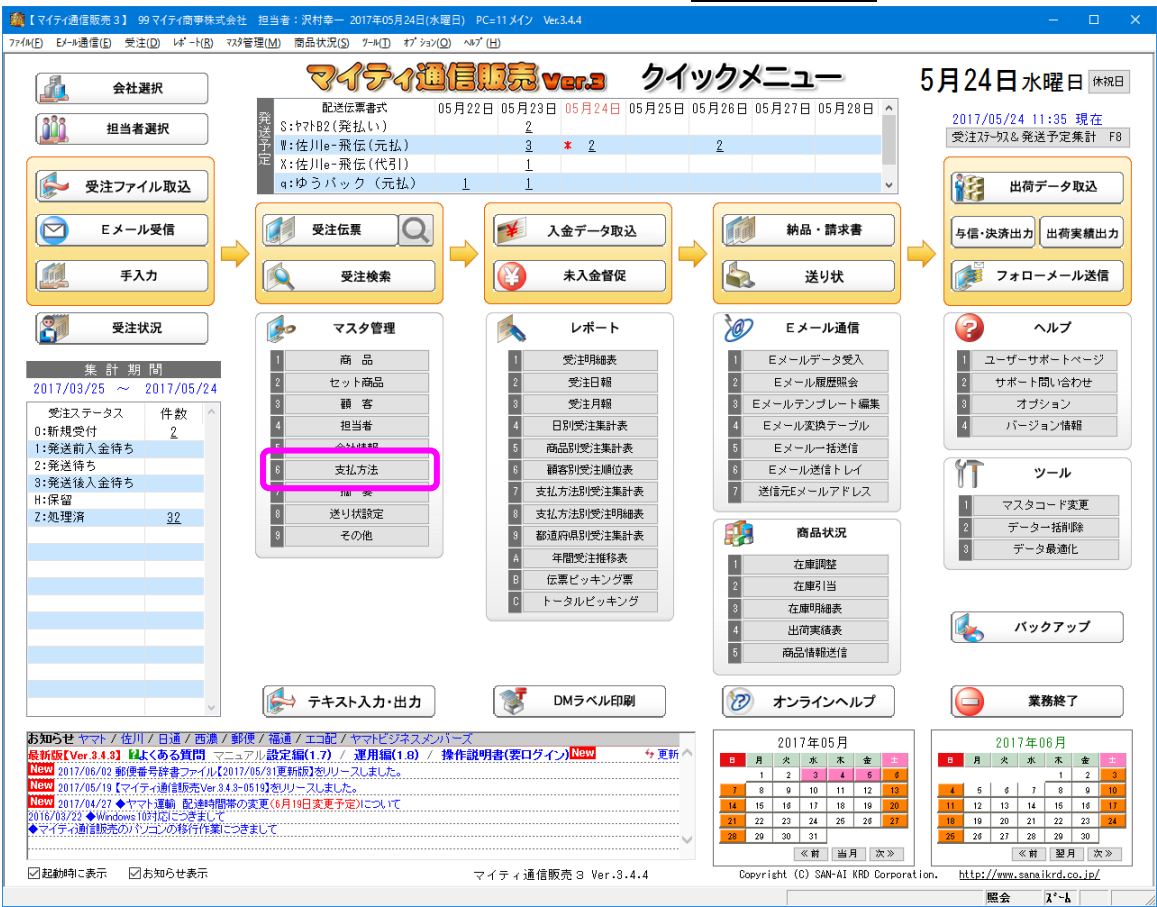

マイティ通信販売を起動して、クイックメニューのマスタ管理 6 支払方法 をクリックします。

#### 支払方法変換マスタ をクリックします。

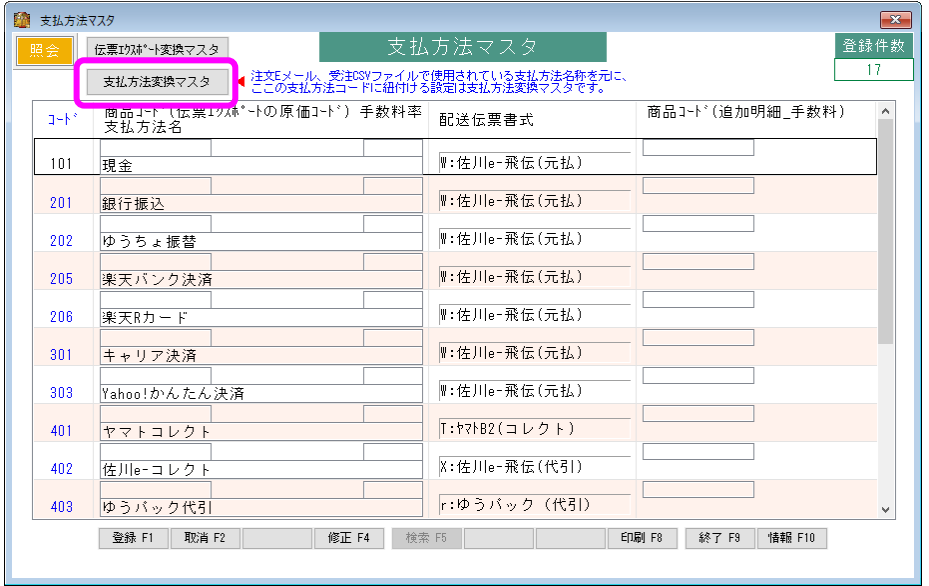

マイティ通信販売 E ストア(ショップサーブ)全項目2 受注ファイル取込について

#### $9 / 44$

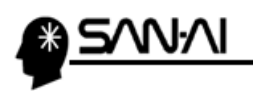

#### Eストアで利用設定している支払方法名の文字列を

マイティ通信販売の「支払方法変換マスタ」の「支払方法名称 変換対象文字」に登録します。

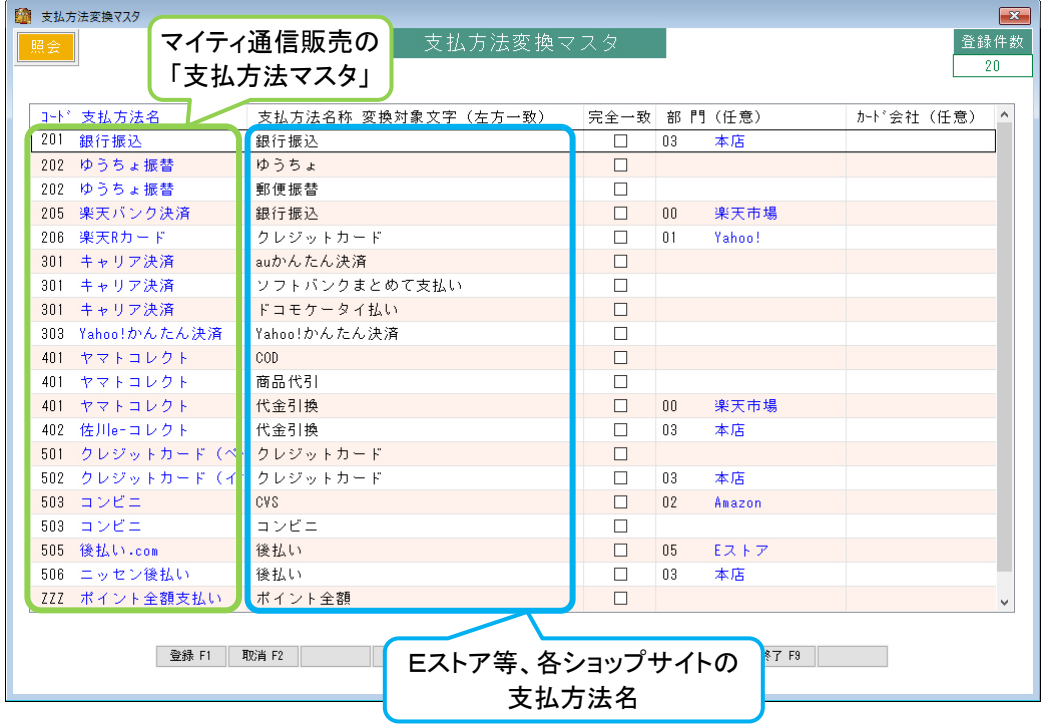

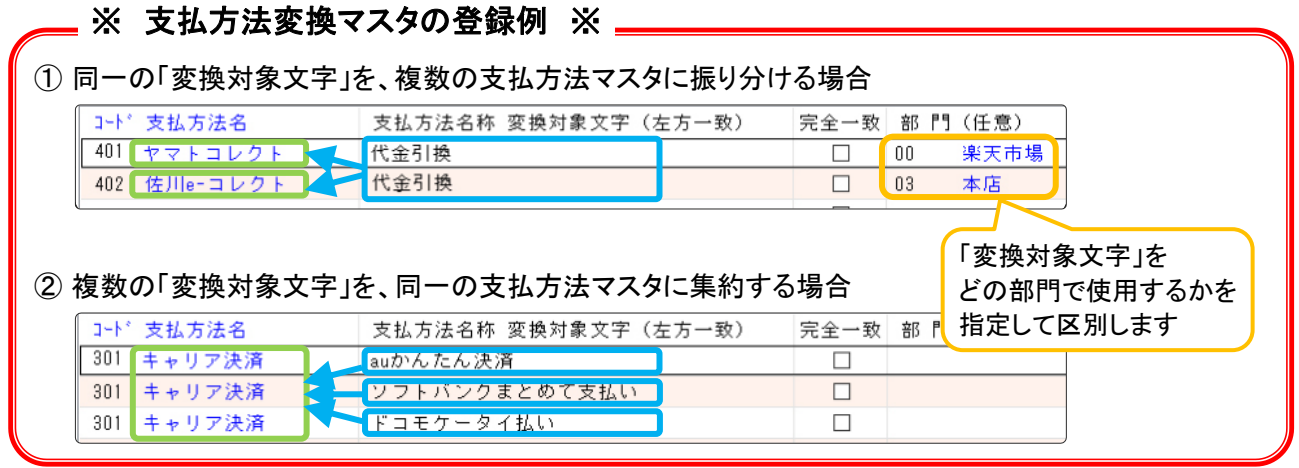

マイティ通信販売 E ストア(ショップサーブ)全項目2 受注ファイル取込について

a î

)<br>Lis

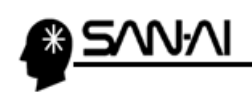

a i å.

このページは意図的に空白にしています。

<span id="page-12-0"></span>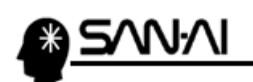

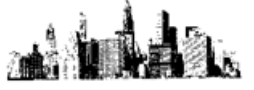

#### 3. 配送時間帯の設定

マイティ通信販売の「配送時間変換テーブル」に、Eストアの配送時間帯の文字列を登録します。

#### まず、Eストアの配送時間帯の文字列を名確認します。

Eストアの管理画面にログインして、あ店設定 の「▶お届け先設定」をクリックします。

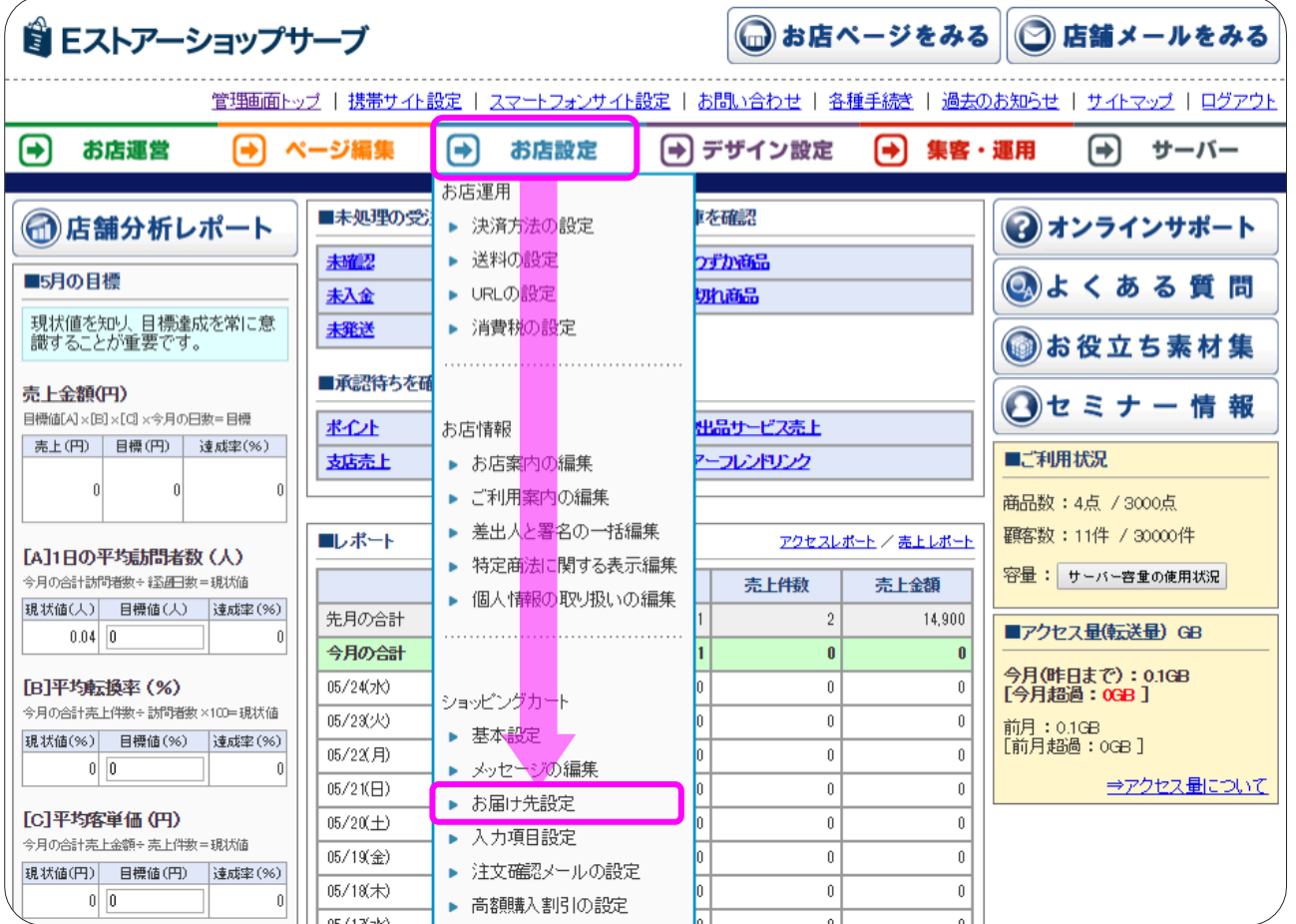

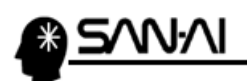

「お届け先設定」画面にて、配送時間帯の文字列を確認できます。

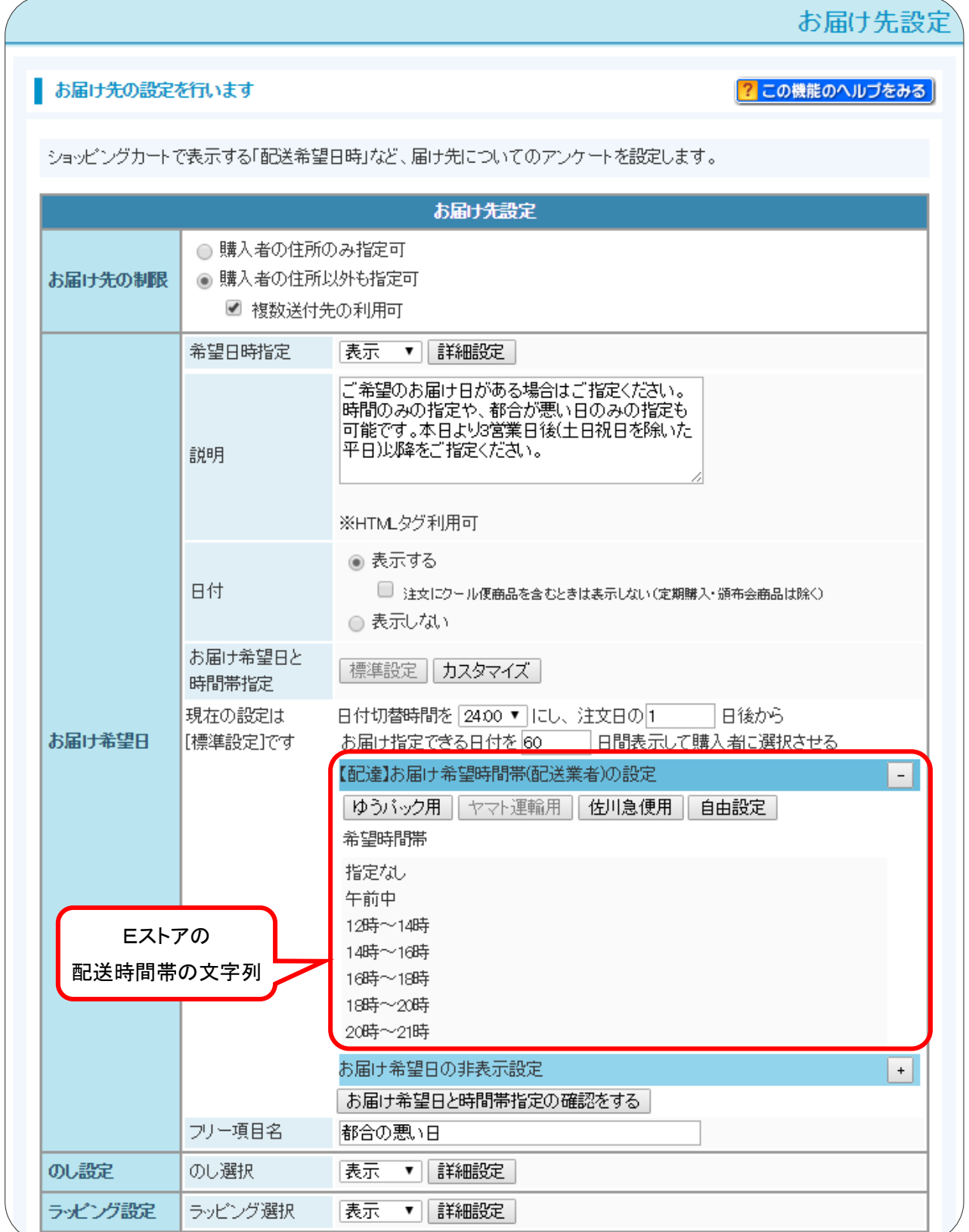

マイティ通信販売 E ストア(ショップサーブ)全項目2 受注ファイル取込について

ad 1

2.

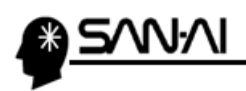

マイティ通信販売の「配送時間帯変換テーブル」に、Eストアの配送時間帯の文字列を登録します。

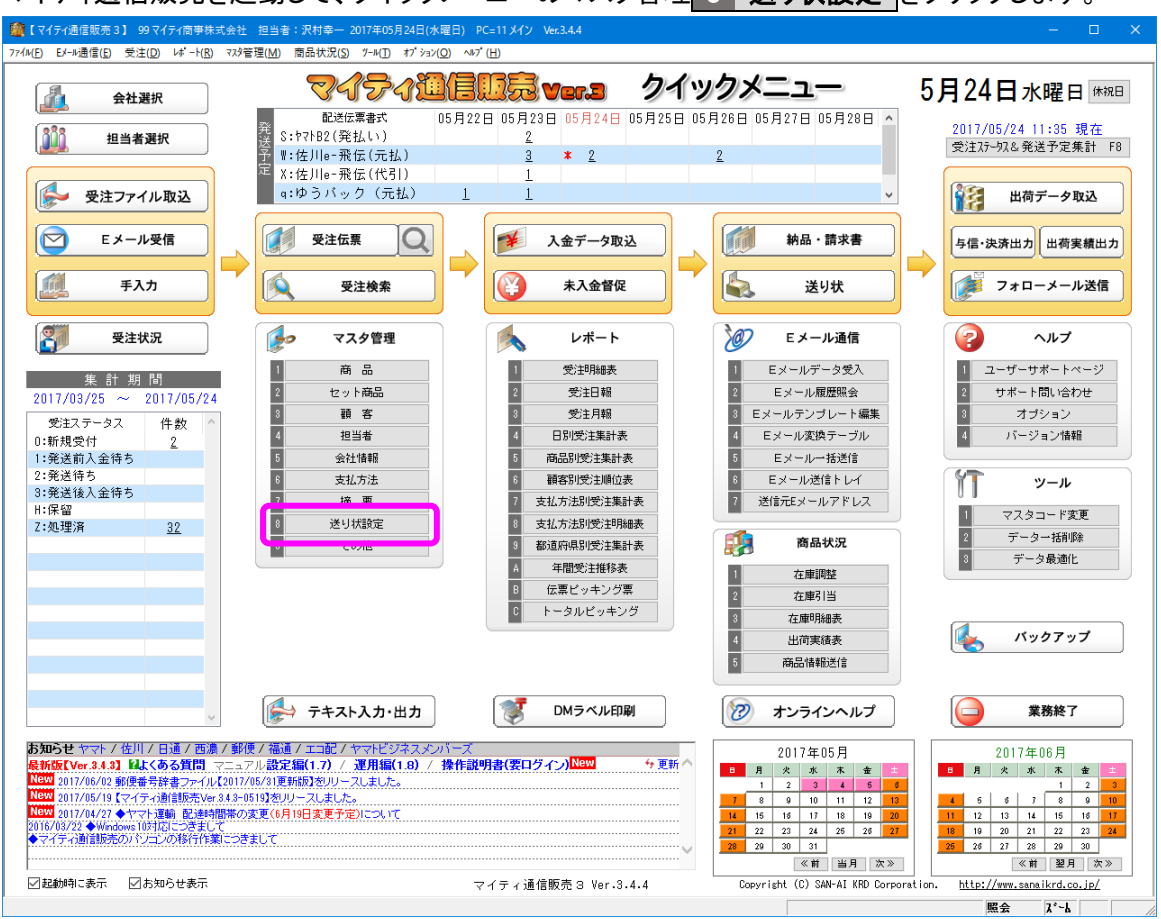

マイティ通信販売を起動して、クイックメニューのマスタ管理 8 送り状設定 をクリックします。

#### 「送り状設定」画面にて、全社共通 3 配送時間変換テーブル をクリックします。

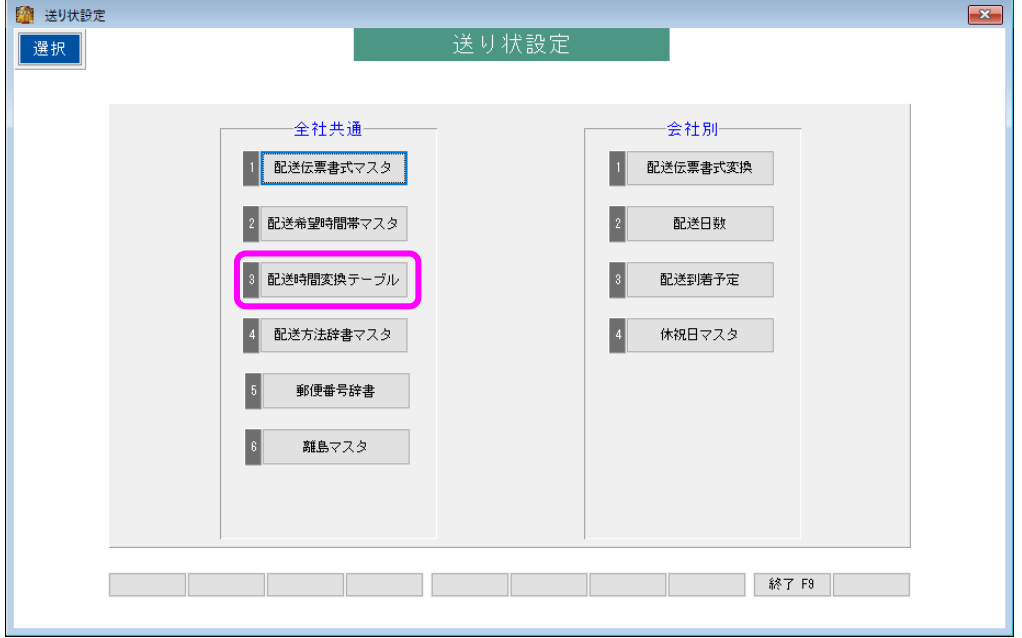

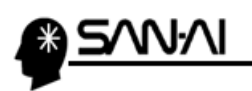

利用している配送伝票書式の「判定文字1~5」に、

E ストアの配送時間帯の文字列を、追加登録する事で、

次回の受注ファイル取り込みから正常に配送時間帯が変換されるようになります。

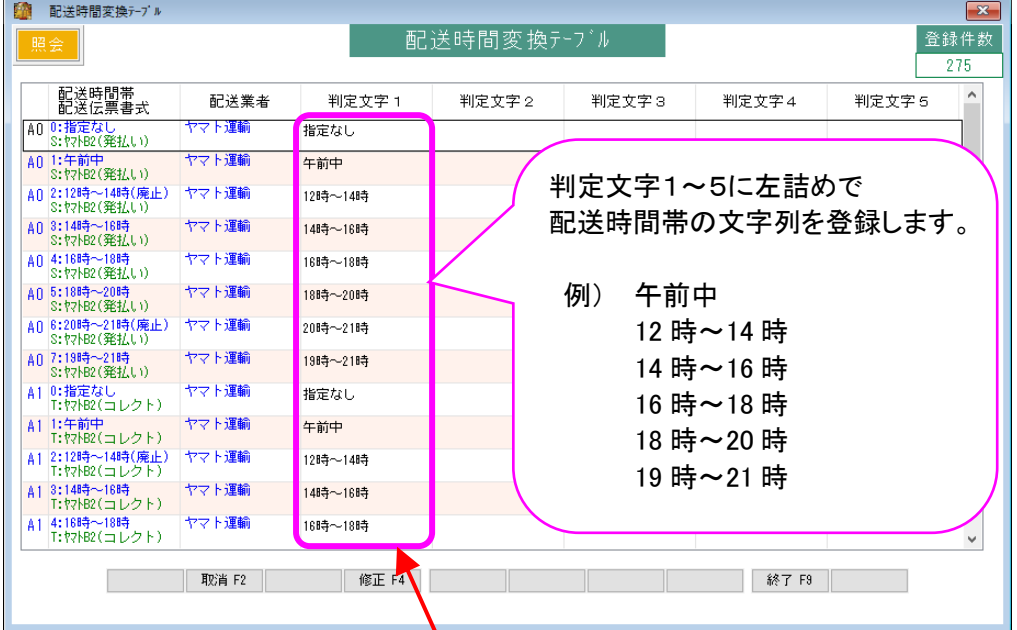

#### ▼E ストア「お届け先設定」画面

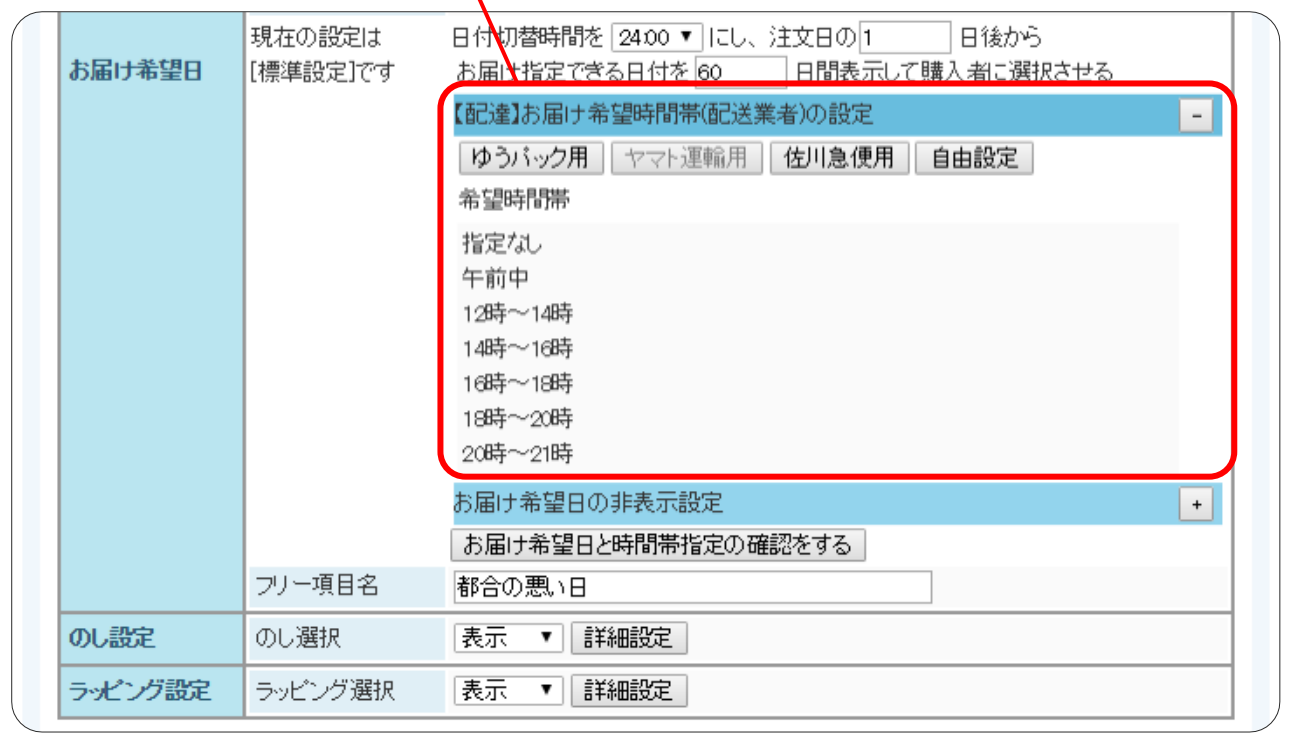

<span id="page-16-0"></span>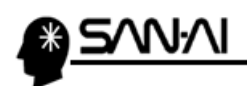

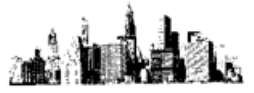

# 4. E ストアのバリエーションについて(必要な場合のみ)

バリエーションと「商品枝番号」を登録します。

Eストアの管理画面にログインして、 お店運営 の「▶商品台帳」をクリックします。

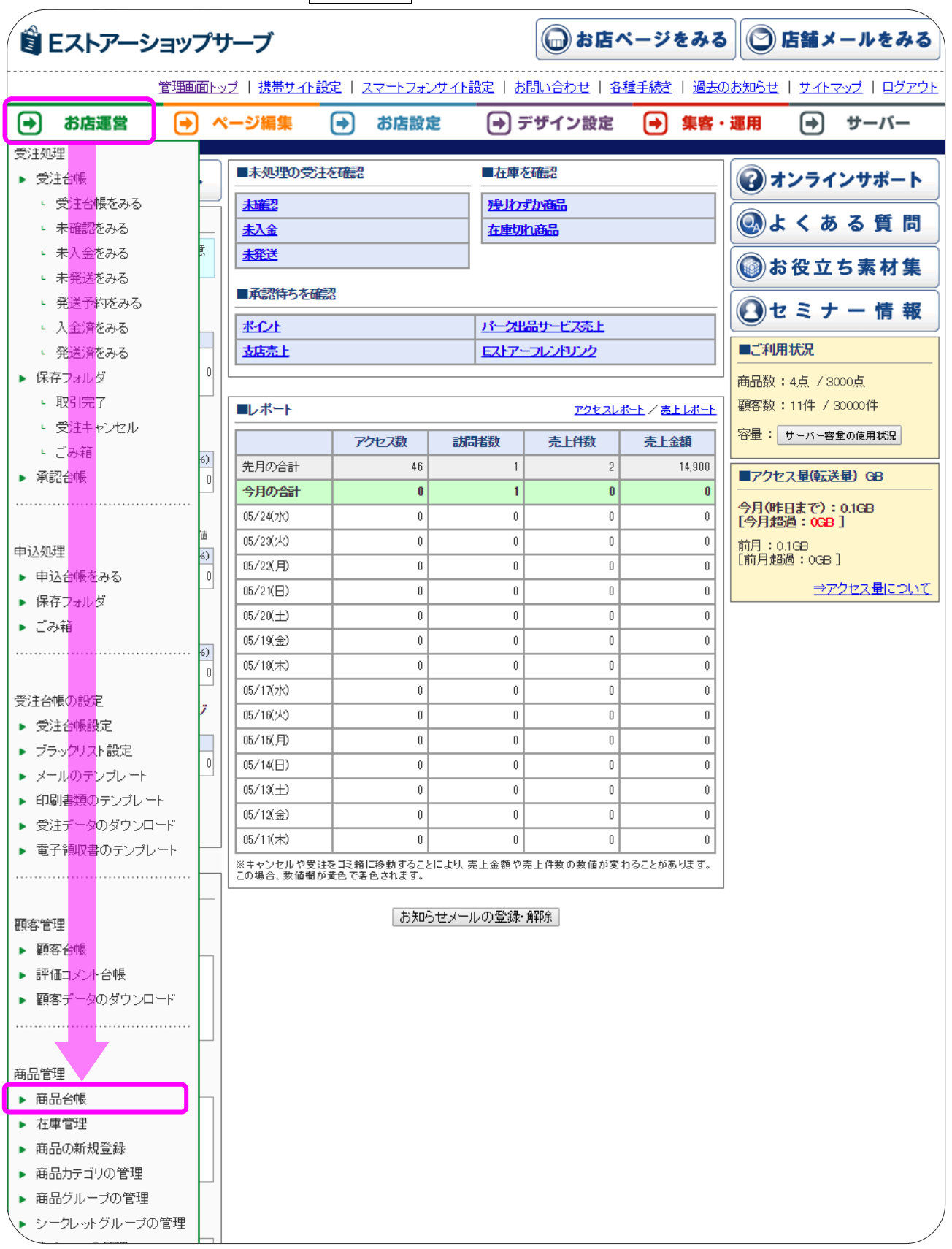

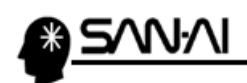

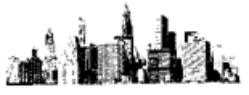

#### バリエーションを登録したい商品を検索します。

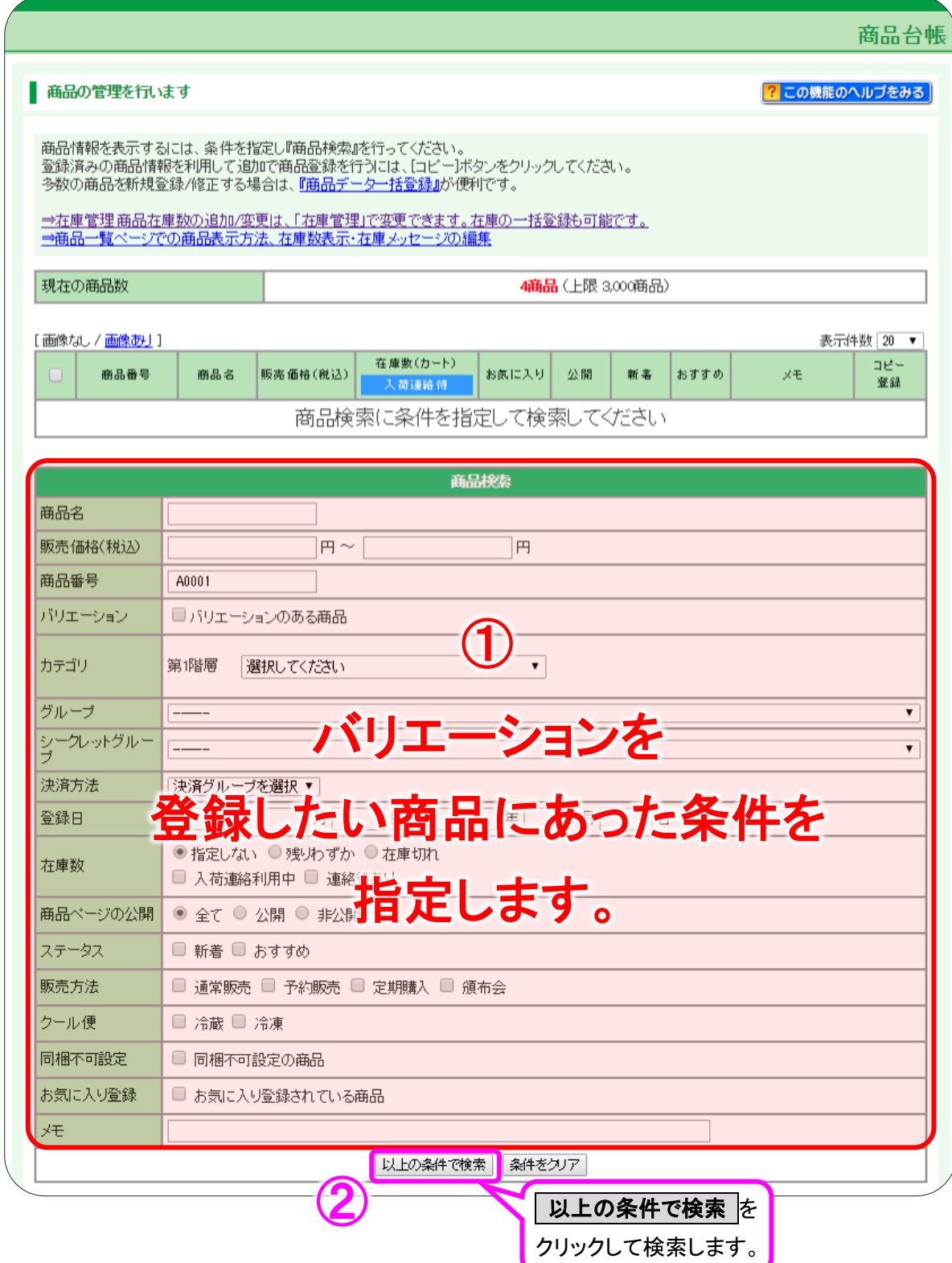

#### 検索後、バリエーションを登録したい商品の商品コードをクリックします。

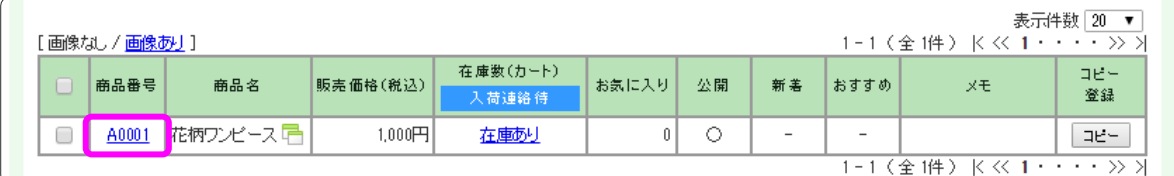

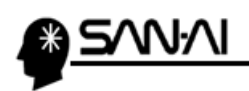

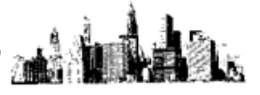

「商品の編集」画面が開きます。

ページー番下にスクロールして、保存して次へ をクリックします。

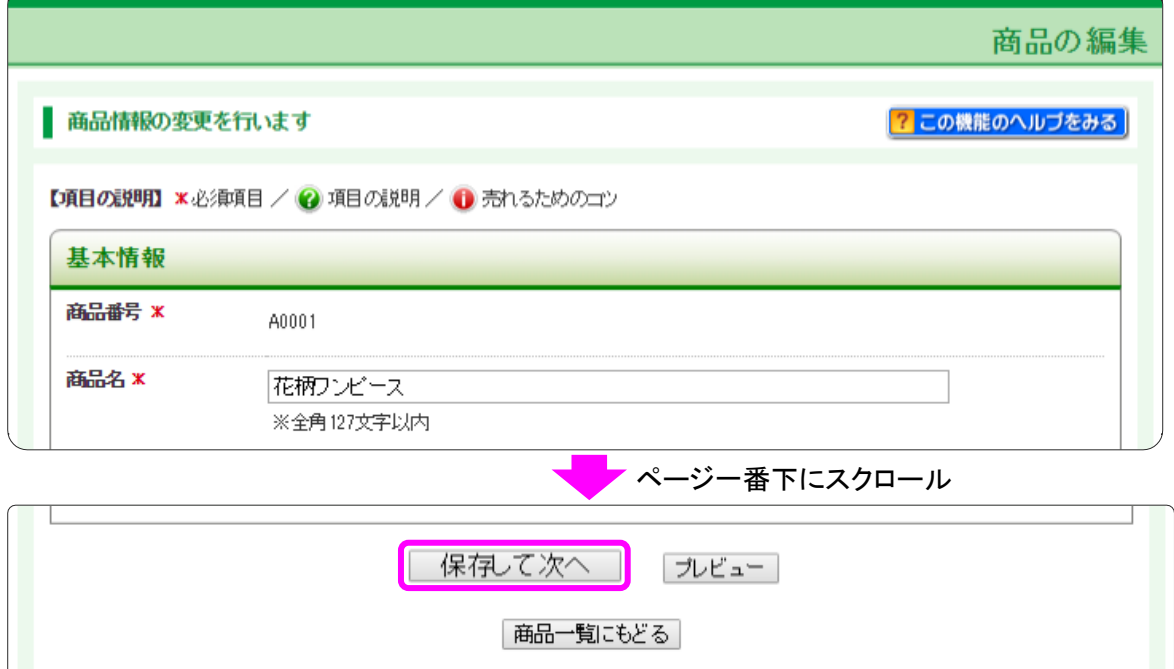

#### バリエーションを設定する をクリックします。

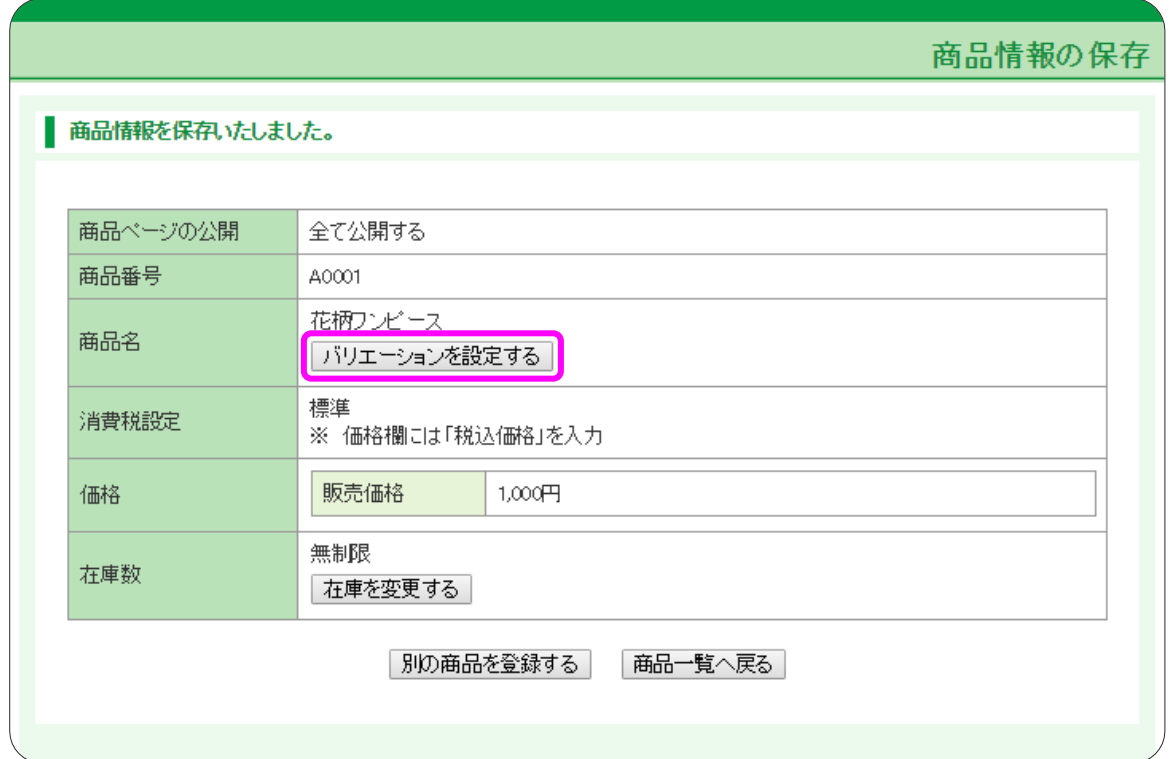

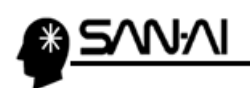

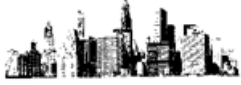

「バリエーション設定」画面が開きます。

まず、「バリエーション1」の「項目名」を入力します。

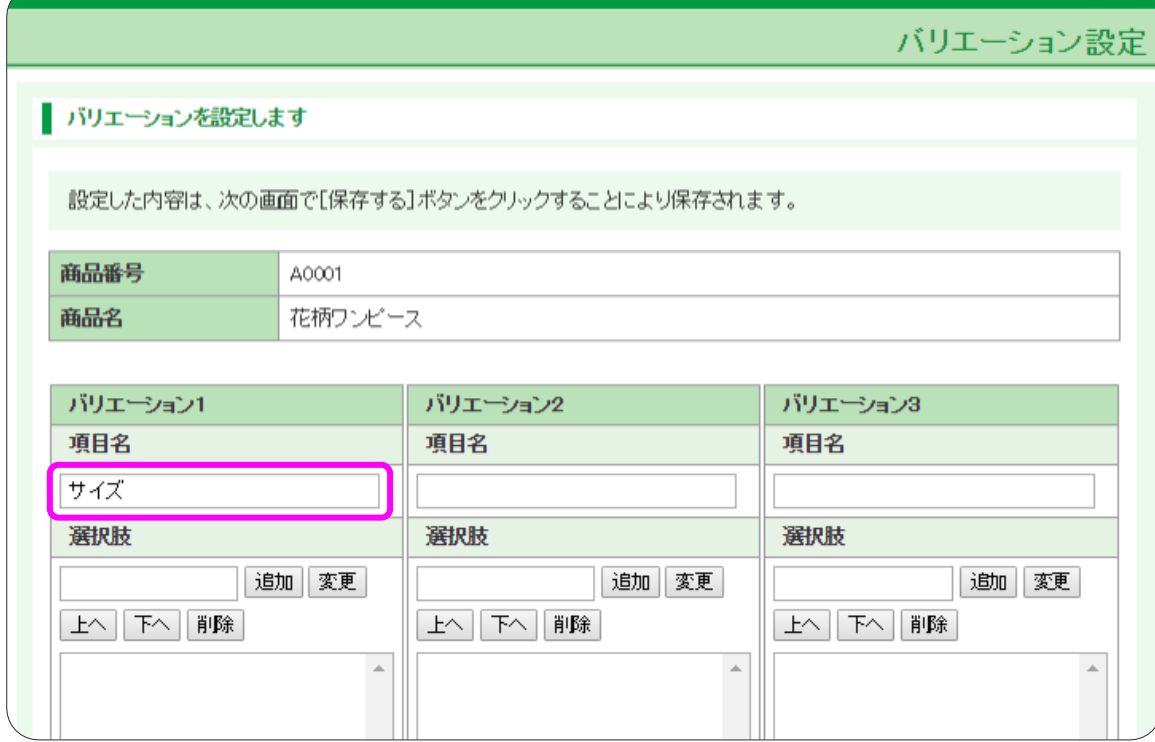

#### 「選択肢」を入力して 追加 <mark>をクリックします。</mark>

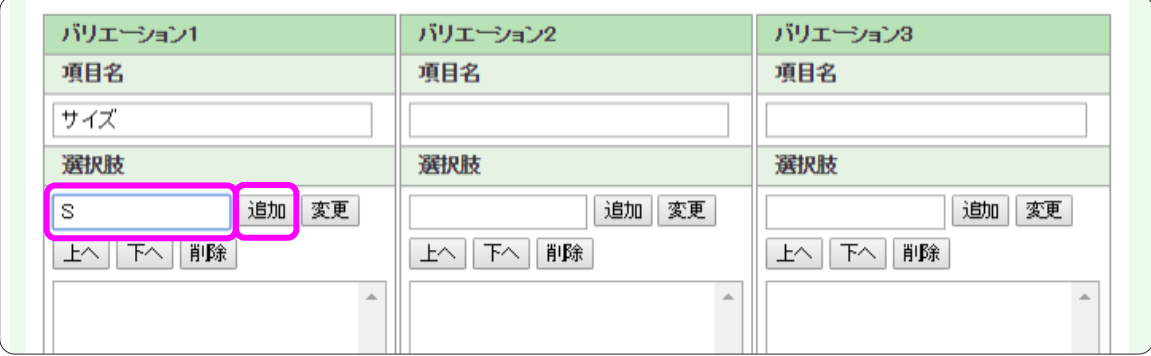

#### 追加 をクリックすると、「選択肢」が下の一覧に追加されます。

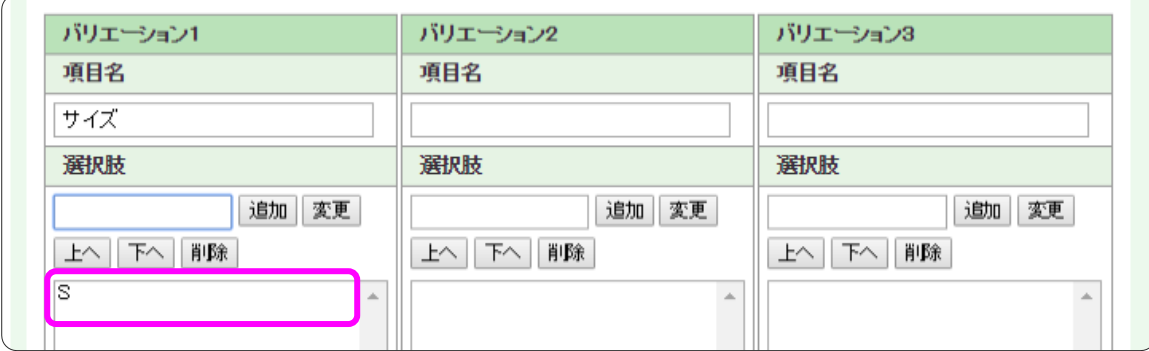

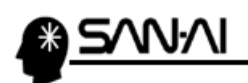

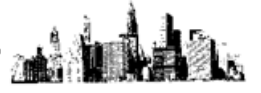

同じ手順で、以下のように、「バリエーション1」~「バリエーション3」をそれぞれの一覧に追加します。 追加ができたら、<mark>次へ</mark>をクリックします。

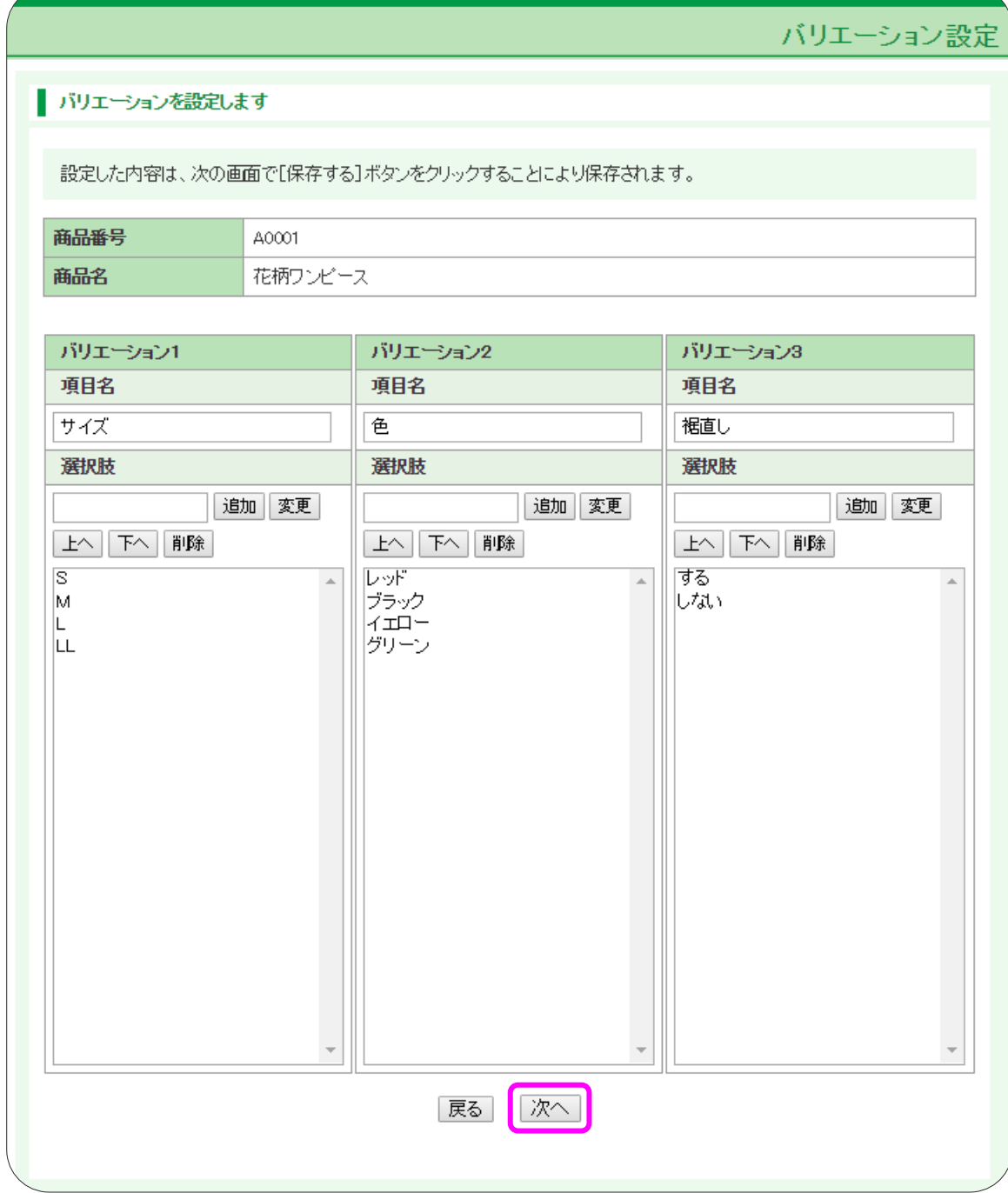

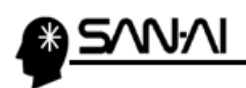

「バリエーション管理」画面が開きます。

#### 「商品枝番号」が OFF <mark>になっているので、 ON </mark>にします。

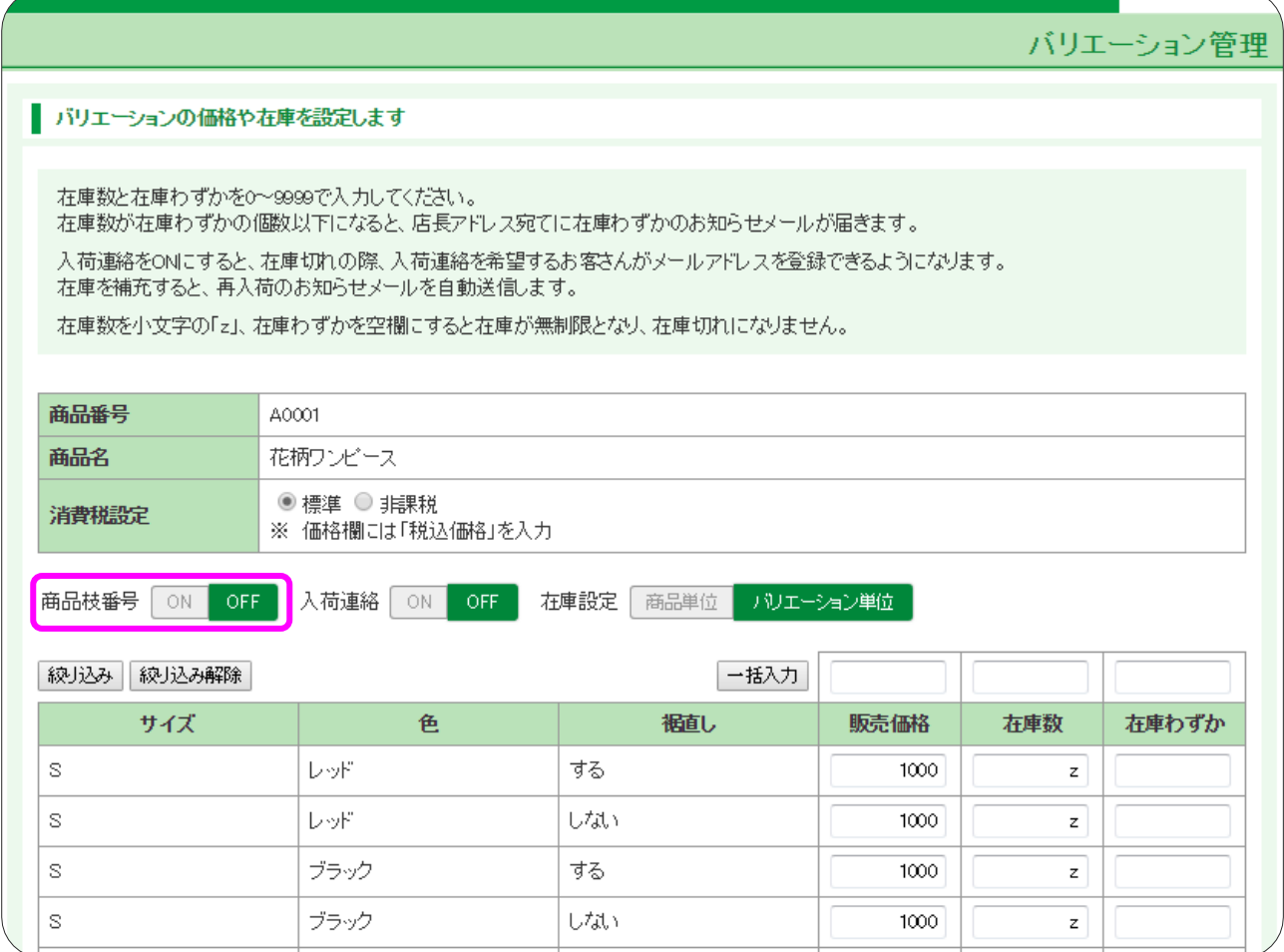

「商品枝番号」を ON にすると、「商品枝番号」の列が表に追加されます。

「商品枝番号」をそれぞれに入力します。

また、必要な場合は、入荷連絡」を OFF から ON に切り替えたり、

「販売価格」、「在庫数」、「在庫わすか」を入力したりします。

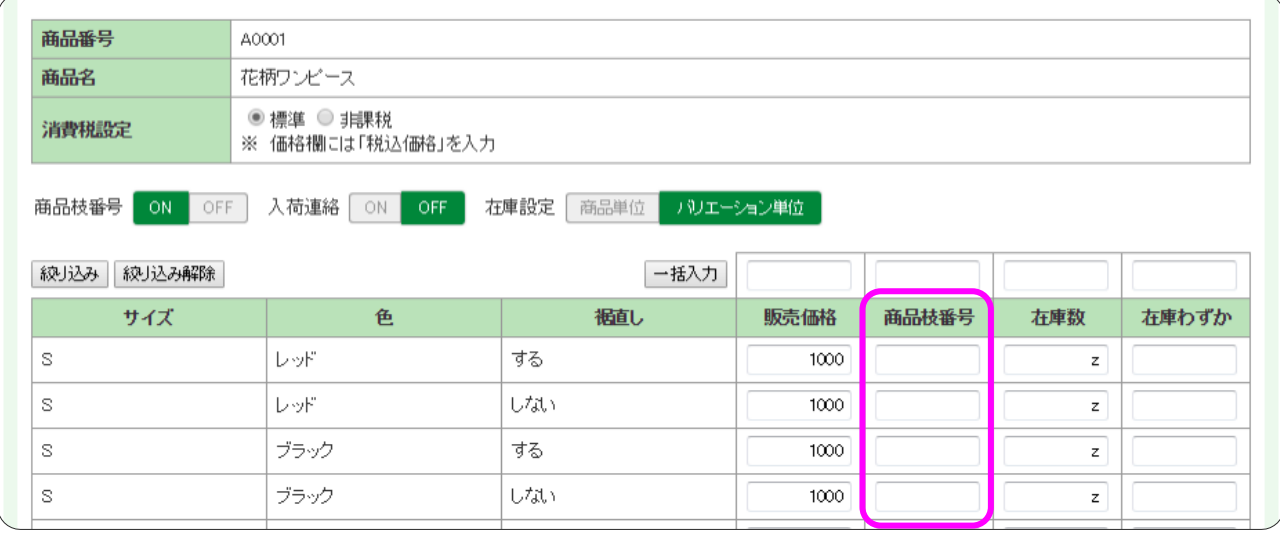

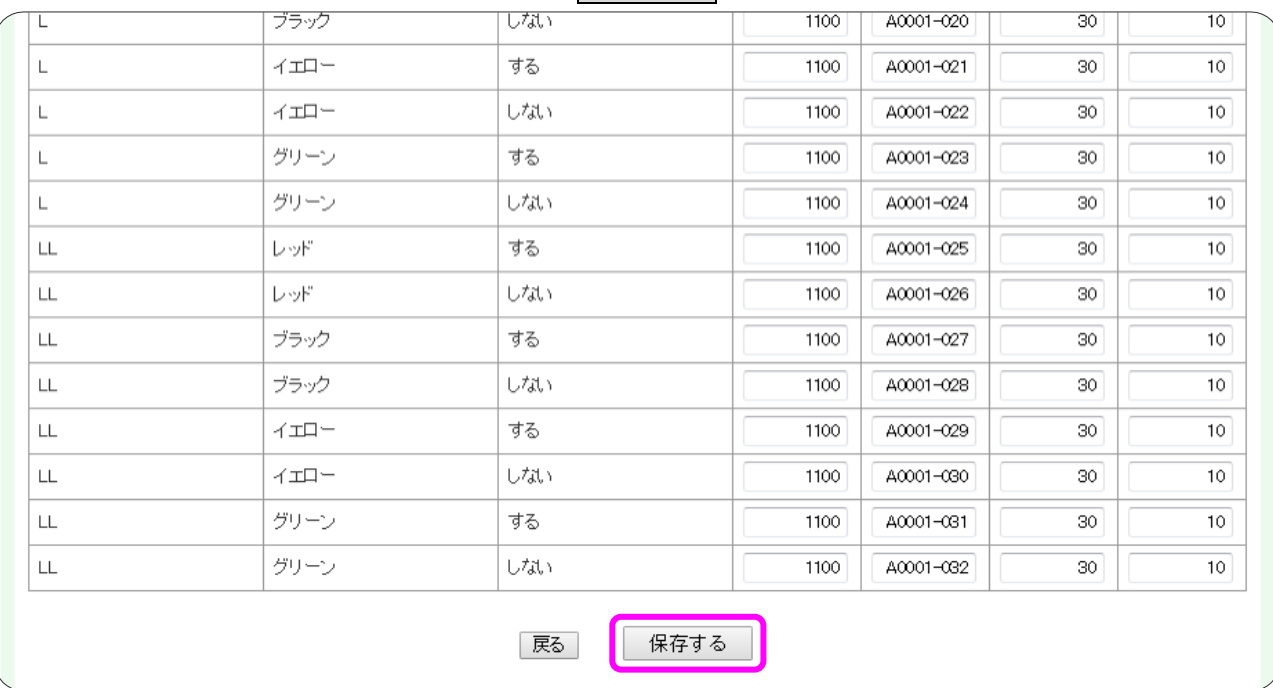

#### 「商品枝番号」等が入力できたら、ページー番下の 保存する をクリックします。

#### 以下のように、「保存しました」と表示されたら、「バリエーション」と「商品枝番号」の設定は完了です。

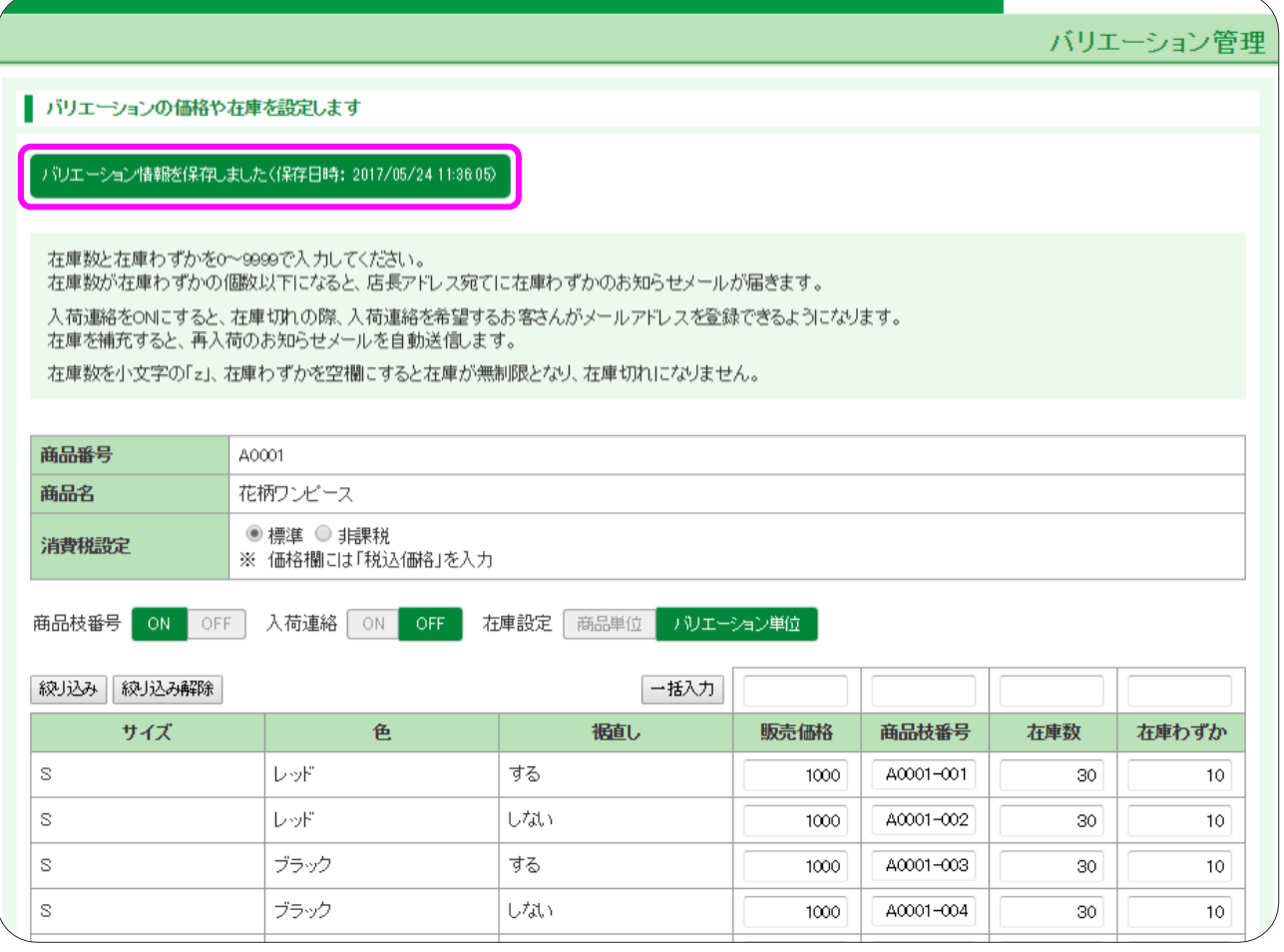

マイティ通信販売 E ストア(ショップサーブ)全項目2 受注ファイル取込について

#### $22 / 44$

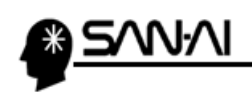

ad k à.

このページは意図的に空白にしています。

<span id="page-24-0"></span>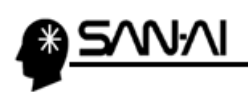

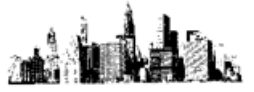

# 5. E ストアのオプションについて(必要な場合のみ)

オプションと「選択肢コード」を登録します。

Eストアの管理画面にログインして、「お店運営 の「▶オプションの管理」をクリックします。

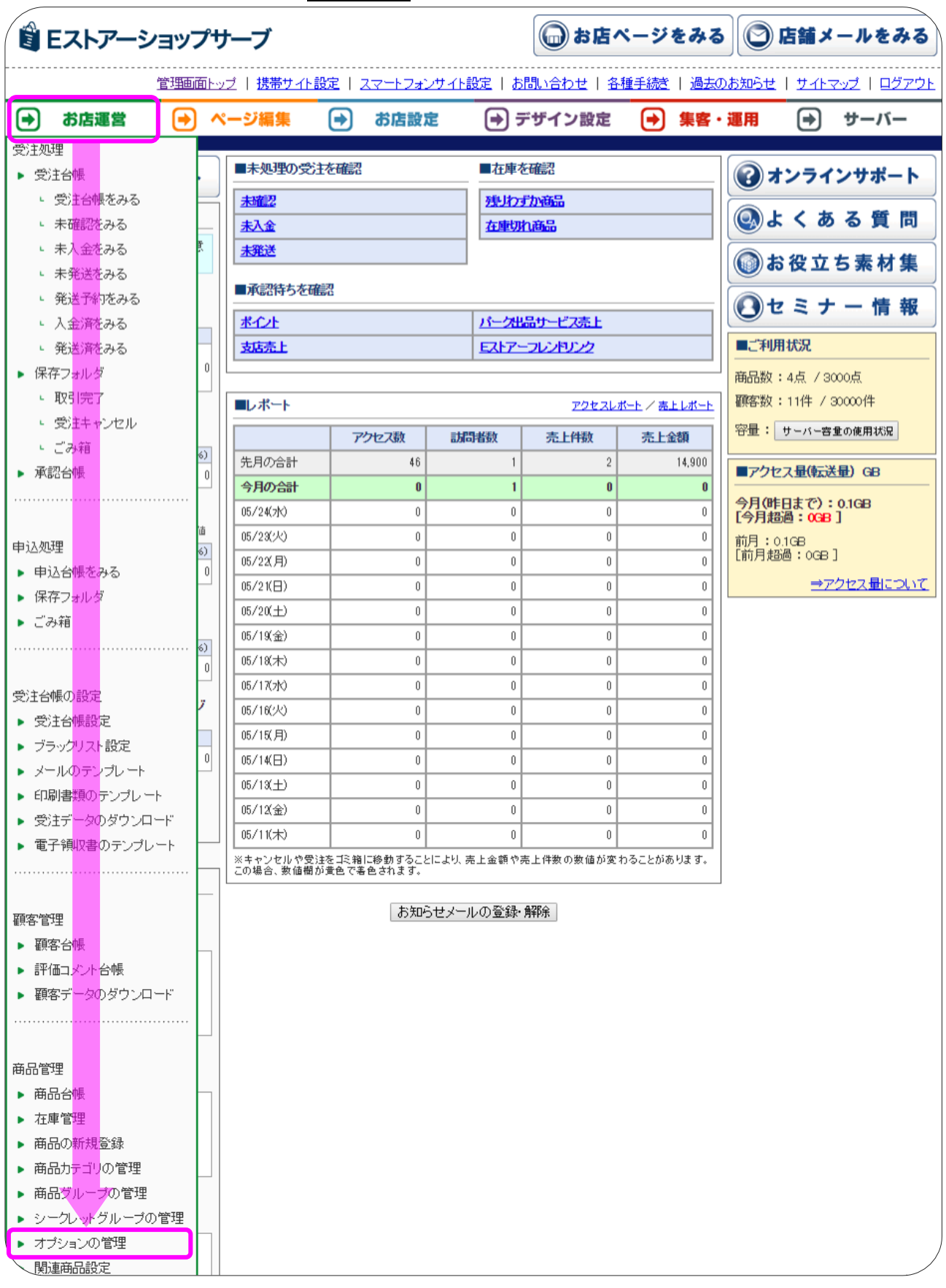

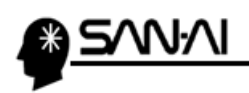

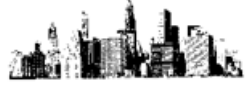

「オプションの管理」画面が開きます。

# オプションを新規登録する をクリックします。

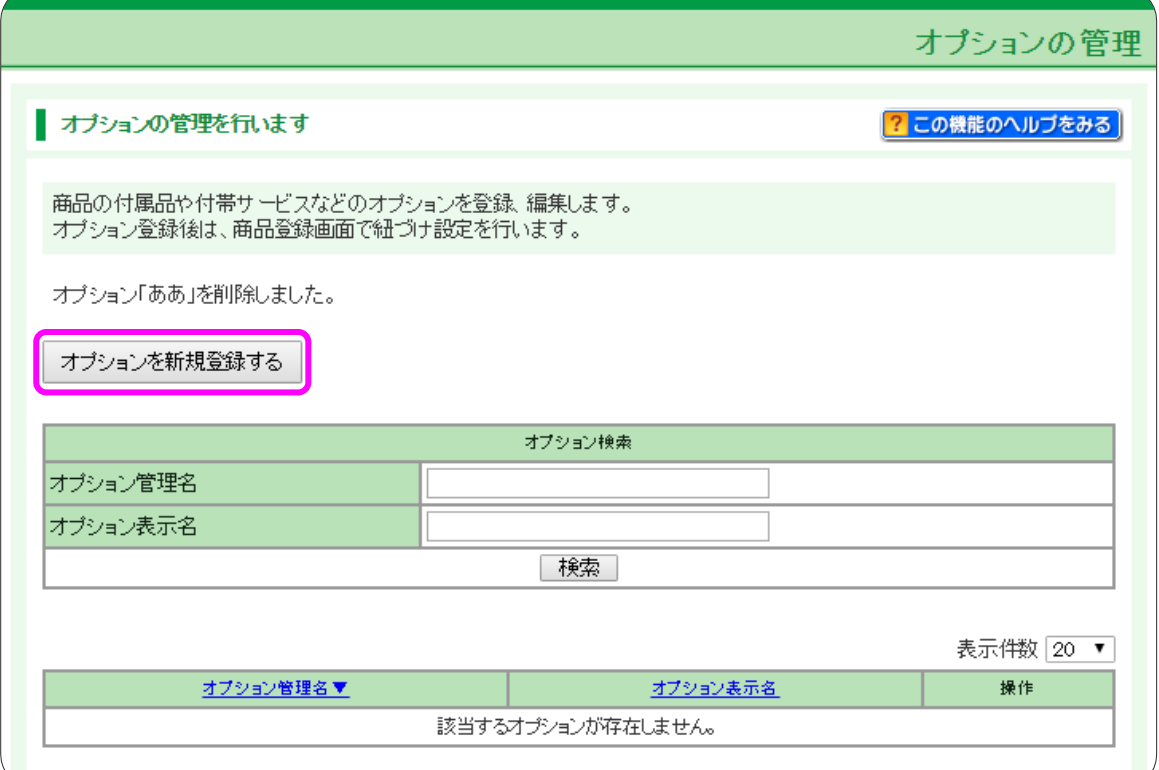

#### オプションの登録・編集画面が開きます。各項目を入力します。

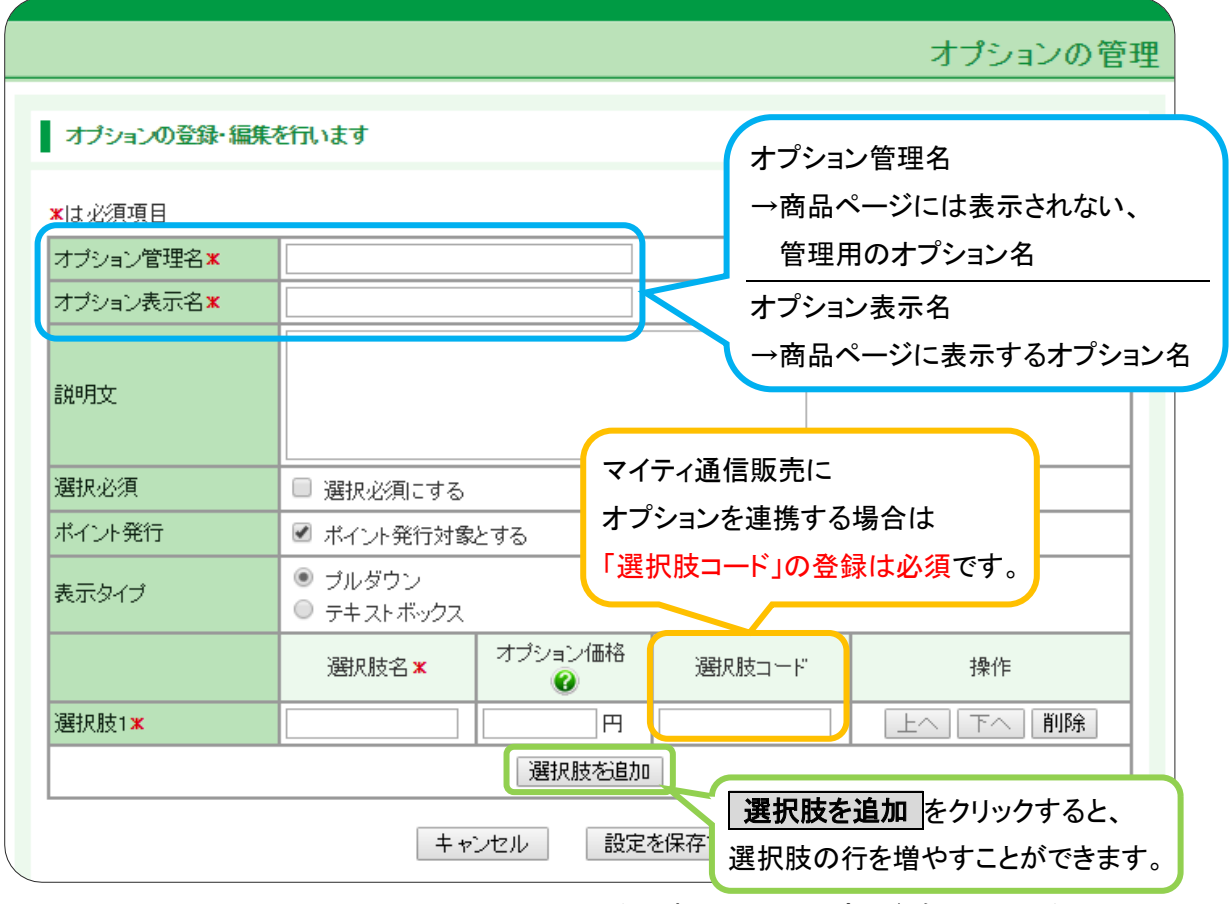

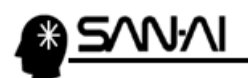

#### 各項目を入力できたら、 設定を保存する をクリックします。

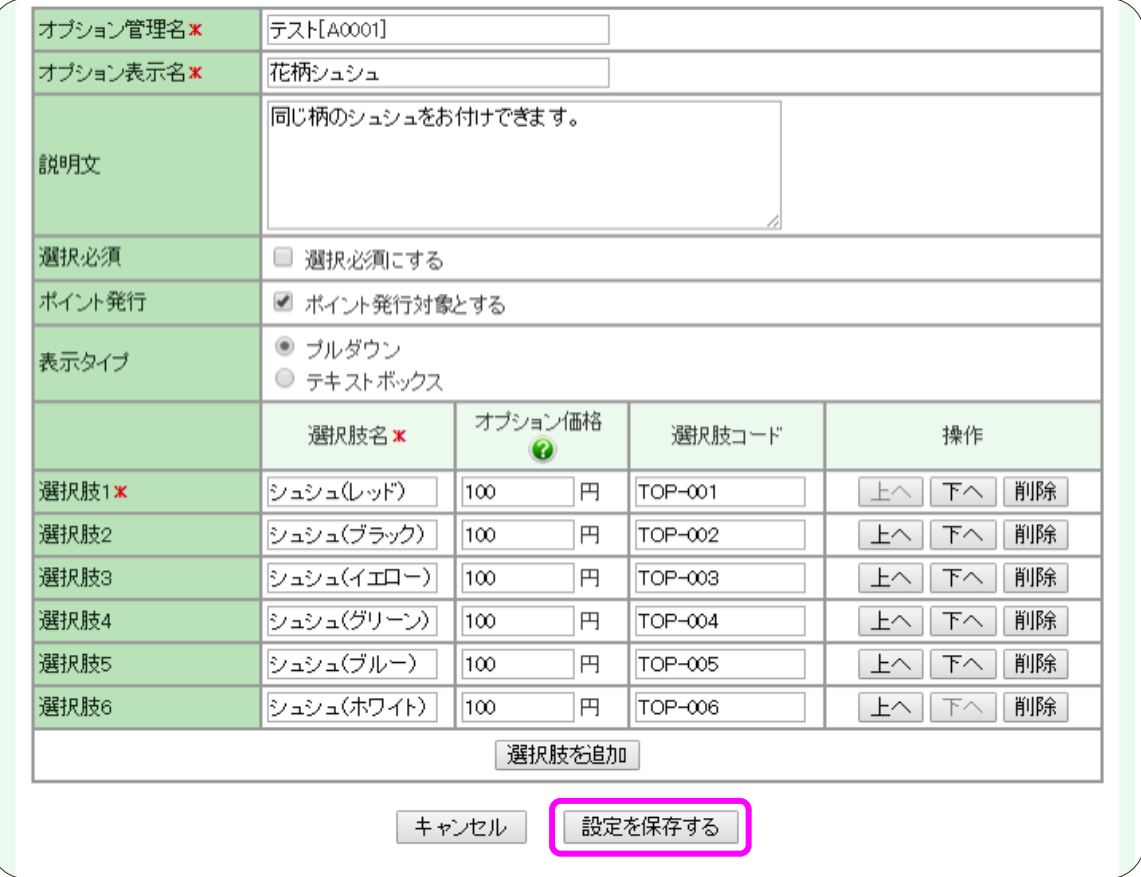

#### 設定を保存する をクリックすると、オプションが登録されます。

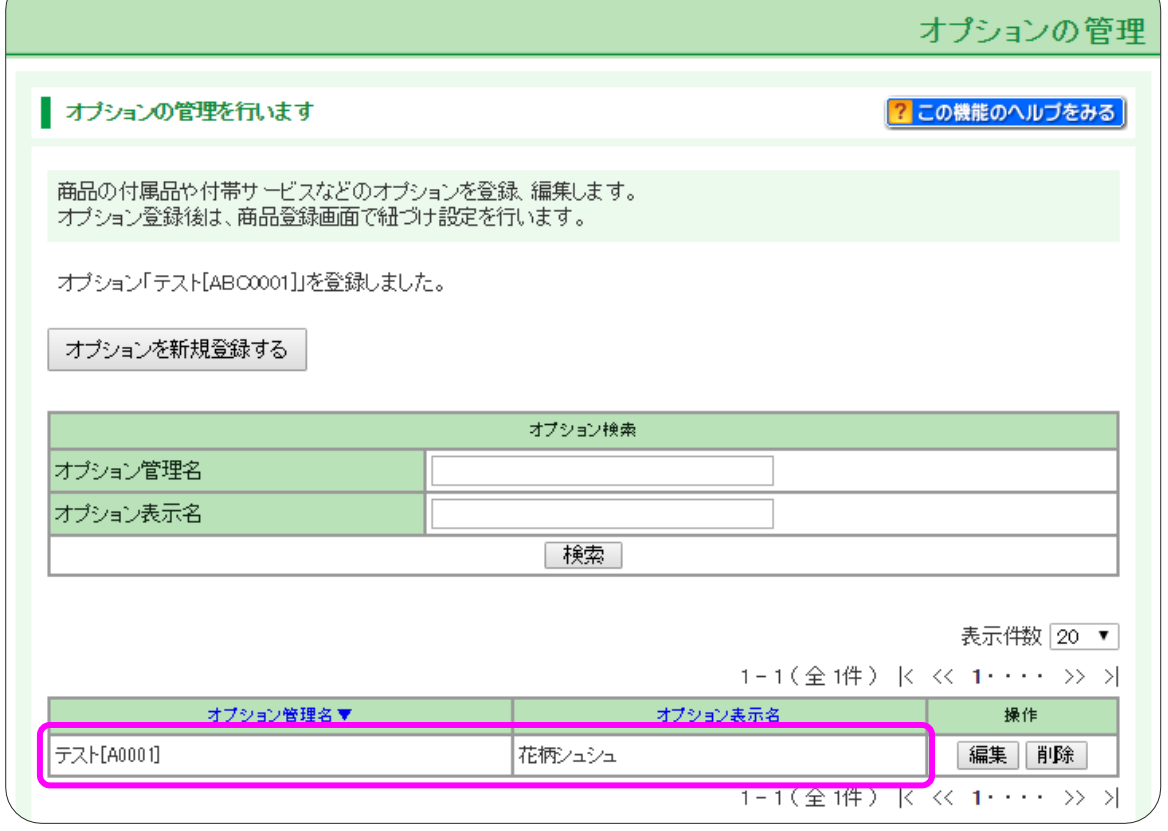

マイティ通信販売 E ストア(ショップサーブ)全項目2 受注ファイル取込について

ad 1

i.<br>Ri

 $26 \; / \; 44$ 

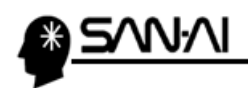

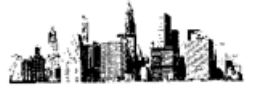

登録したオプションを、商品に設定します。

お店運営 の「▶商品台帳」をクリックします。

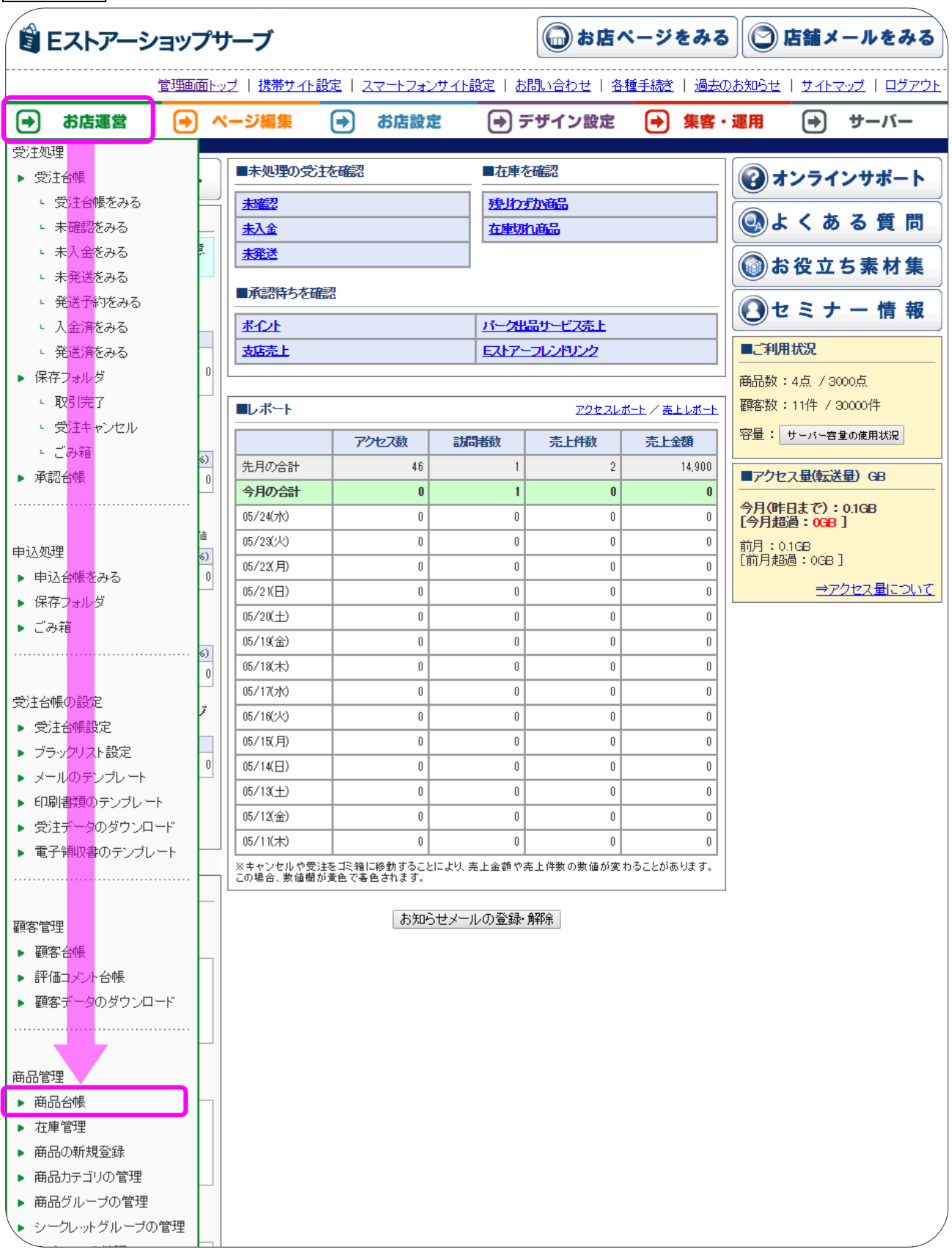

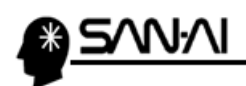

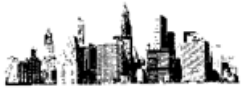

#### オプションを設定したい商品を検索します。

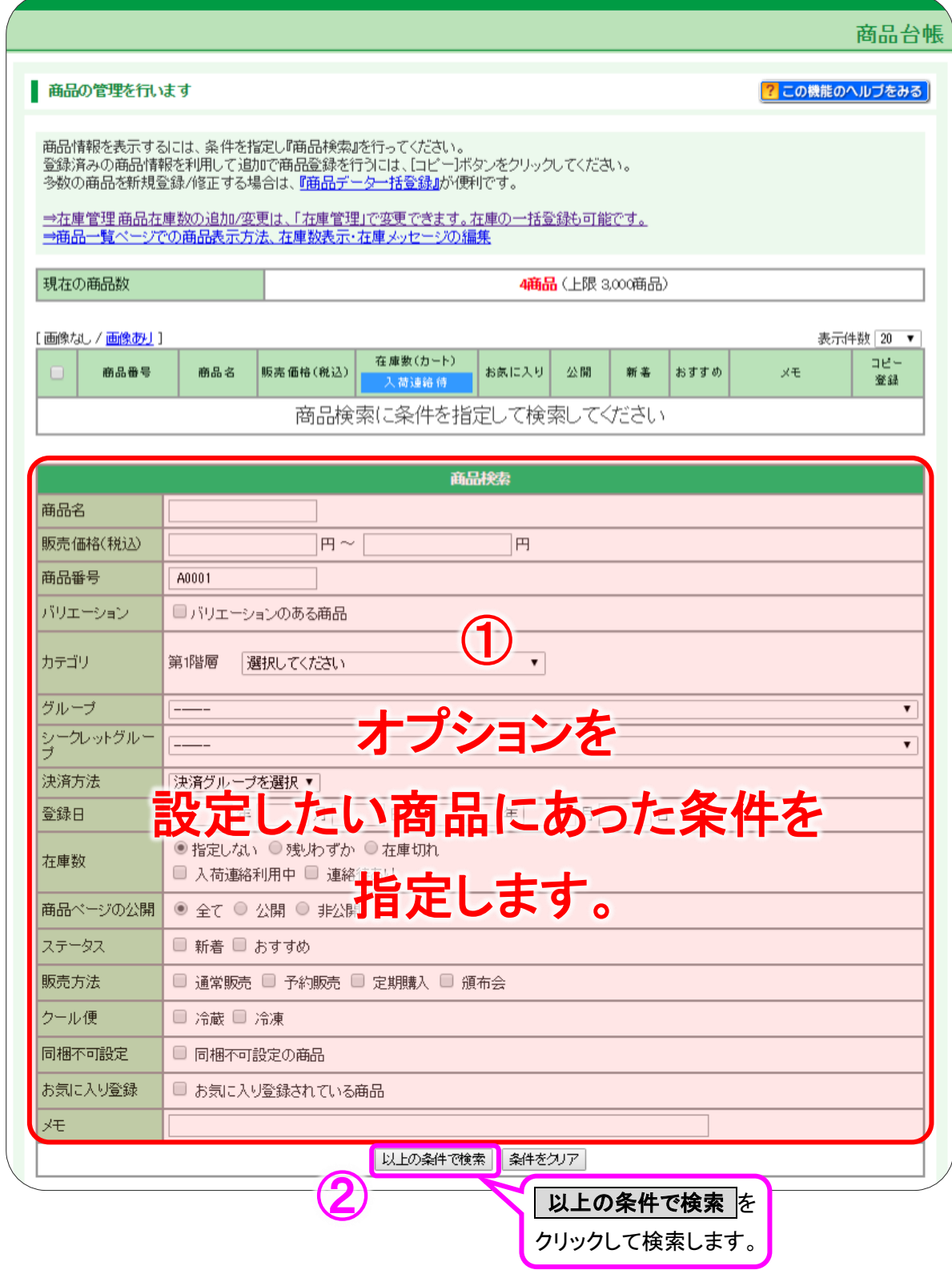

#### 検索後、オプションを設定したい商品の商品コードをクリックします。

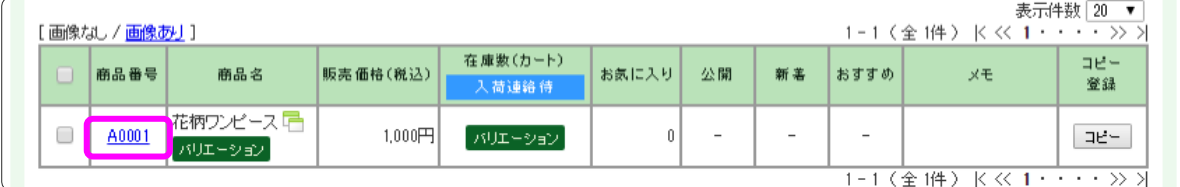

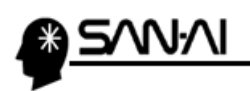

瀰

#### 「商品の編集」画面が開きます。

「商品ページ情報」の項目までスクロールします。

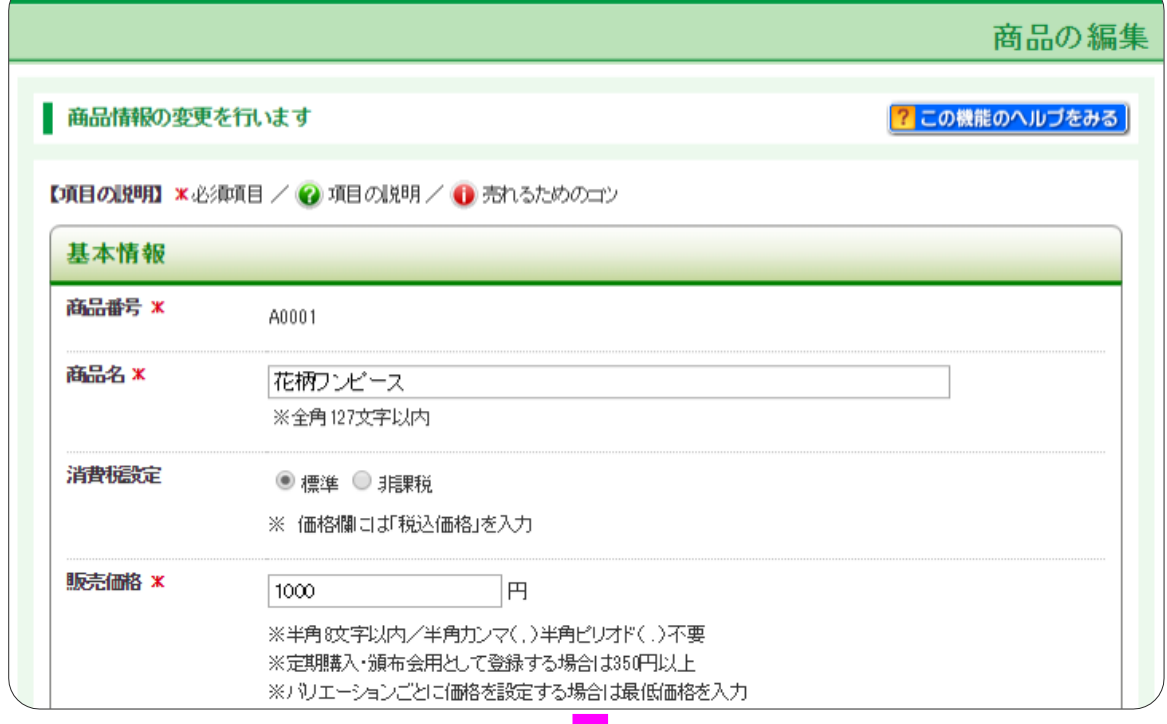

「商品ページ情報」の項目までスクロール

# 「商品ページ情報」の「オプション」の 登録 <mark>をクリックします。</mark>

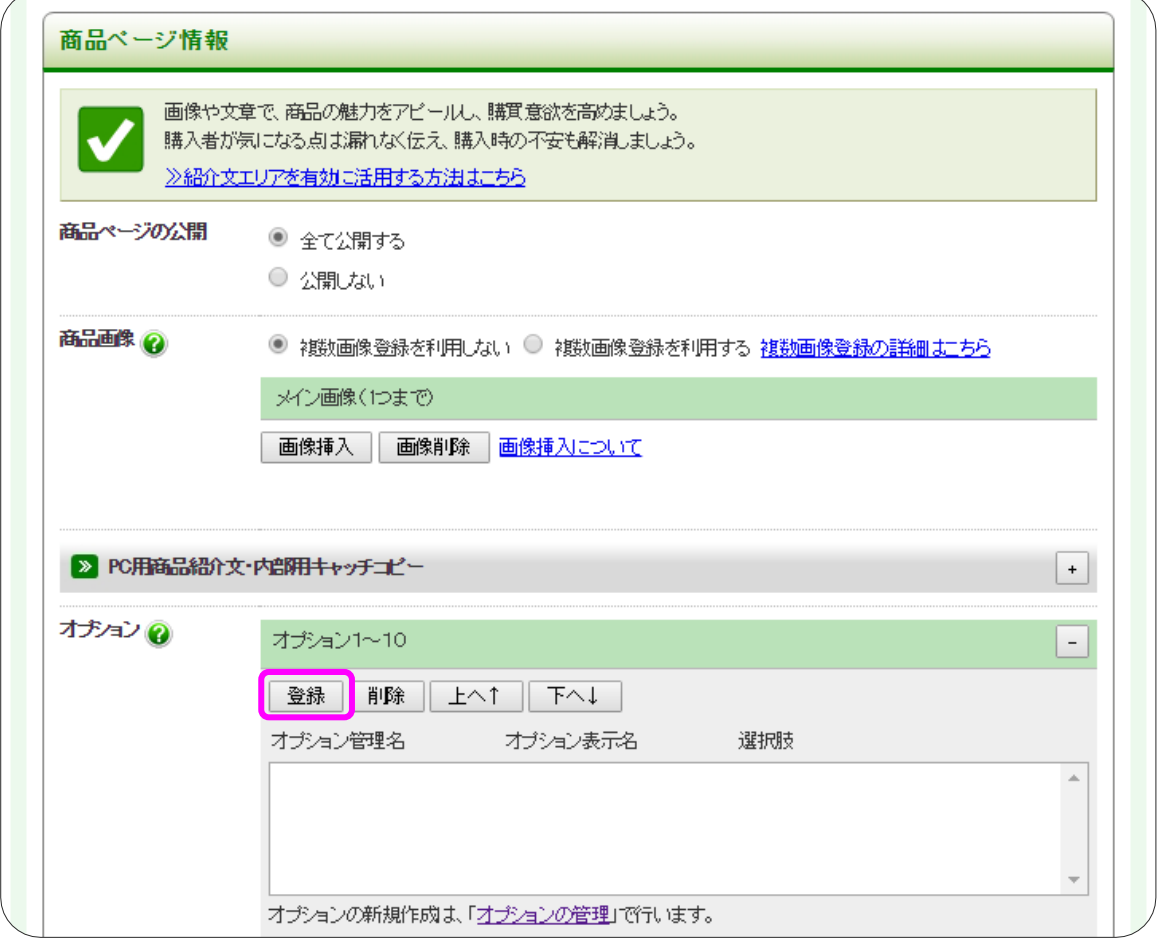

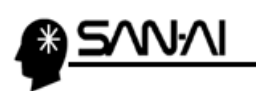

8録 をクリックすると、以下の画面が表示されます。

#### 設定したいオプションにチェックを入れます。

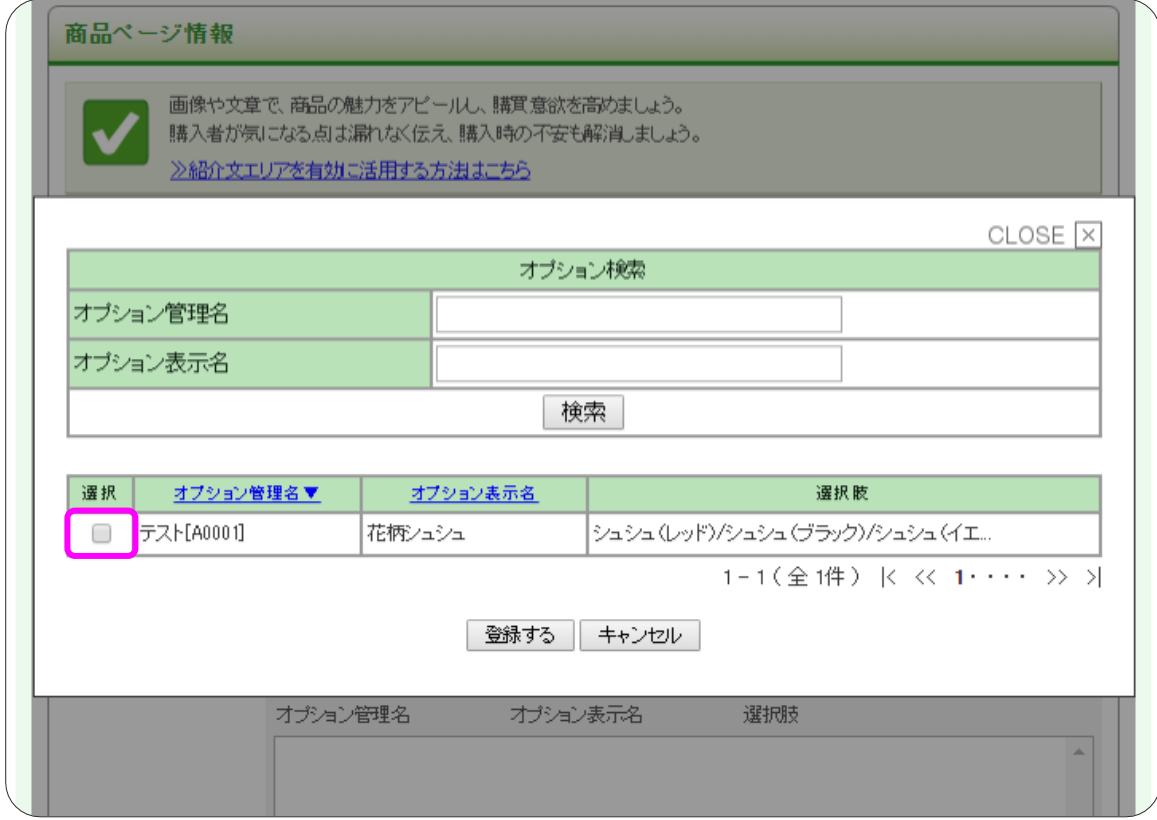

# チェックを入れたら、登録する をクリックします。

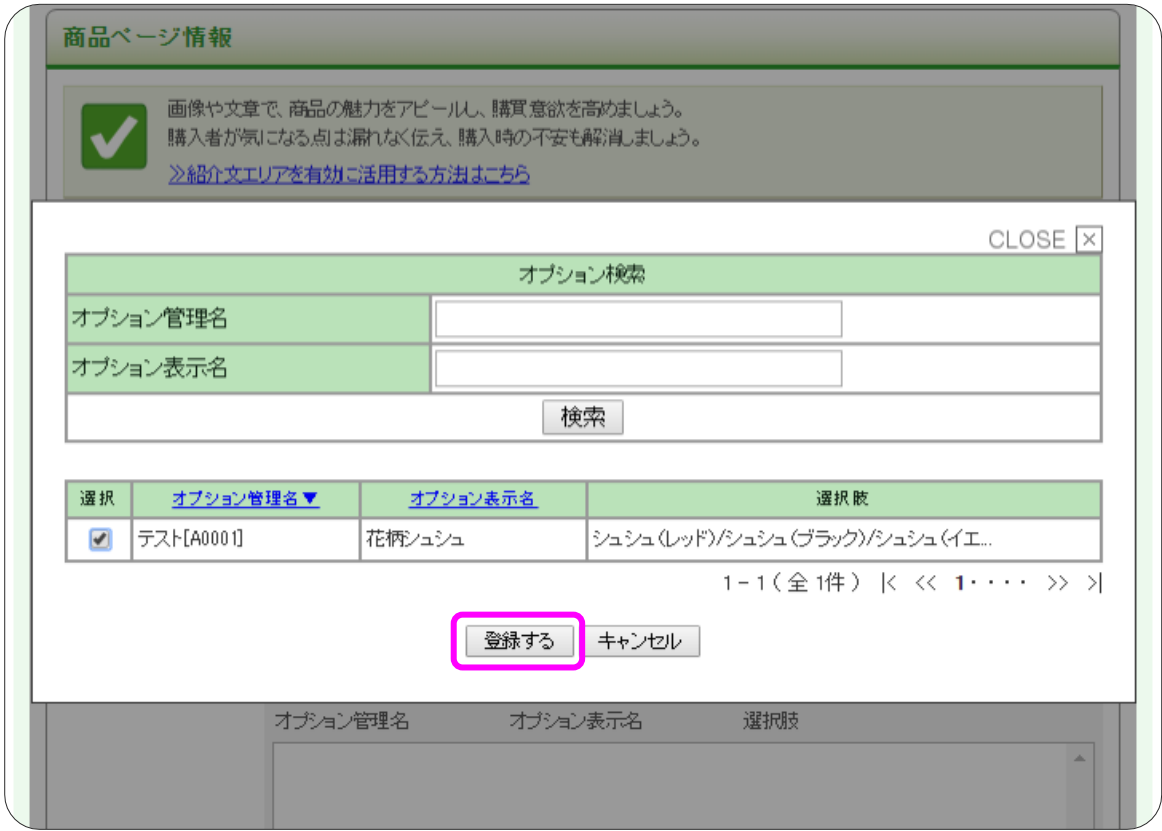

マイティ通信販売 E ストア(ショップサーブ)全項目2 受注ファイル取込について

奫

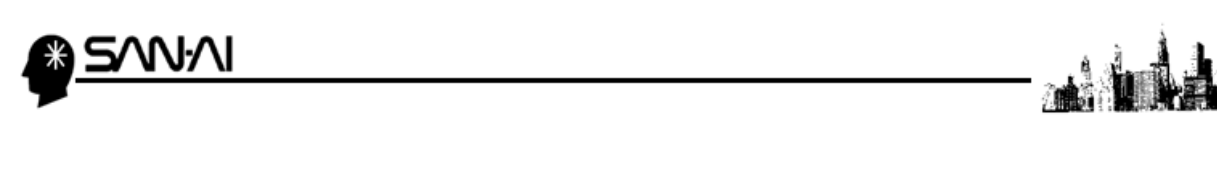

日のティックリックすると、「商品の編集」画面に戻ります。

チェックを入れたオプションが、一覧に追加されたことを確認します。

ページー番下にスクロールして、保存して次へ をクリックして保存します。

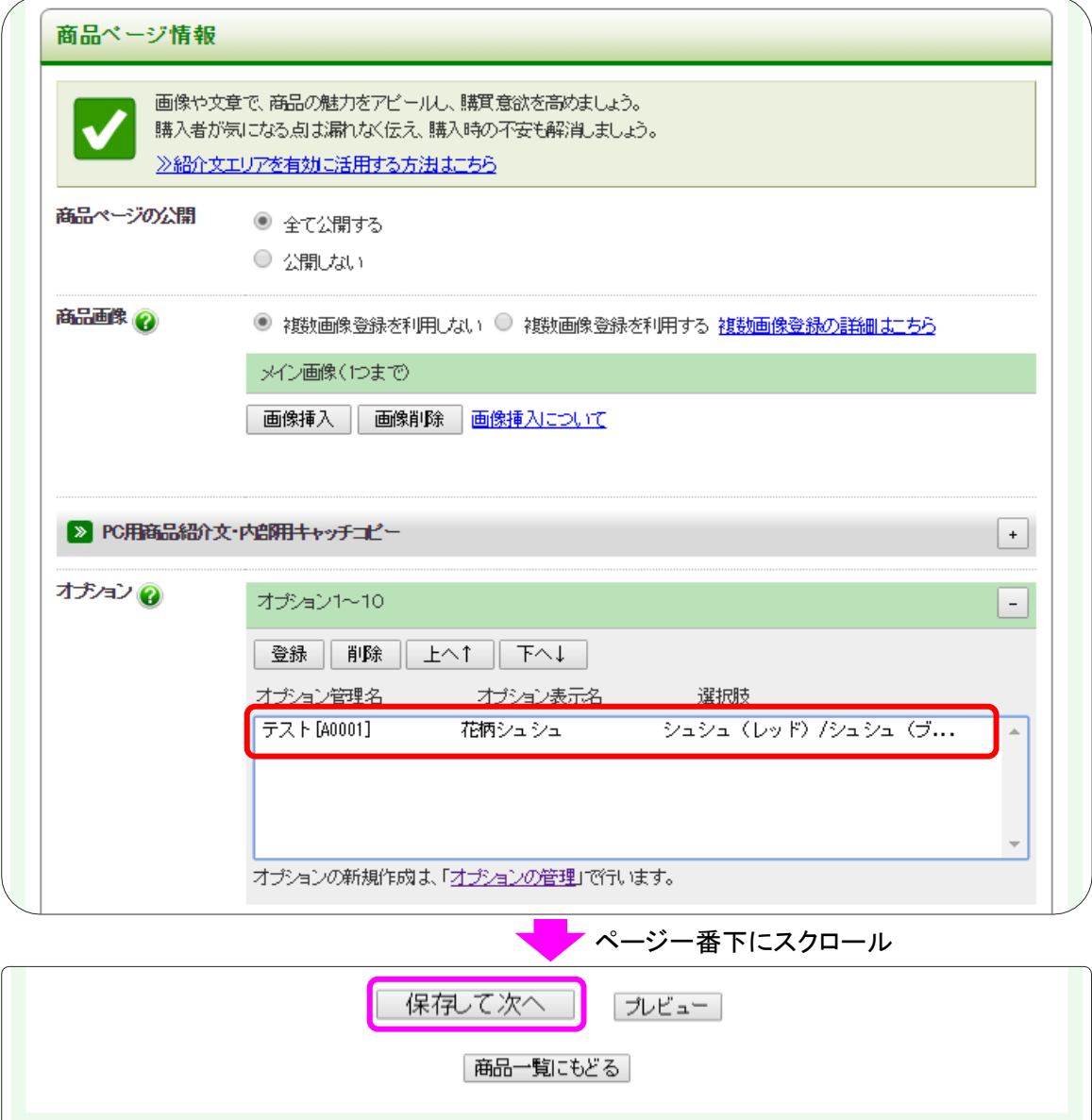

<span id="page-32-0"></span>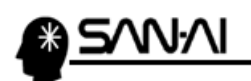

6. 受注ファイル取込

(1) E ストアから受注データをダウンロード

E ストアから、受注データをダウンロードします。

E ストアの管理画面にログインして、

お店運営 の「►受注台帳を見る」をクリックします。

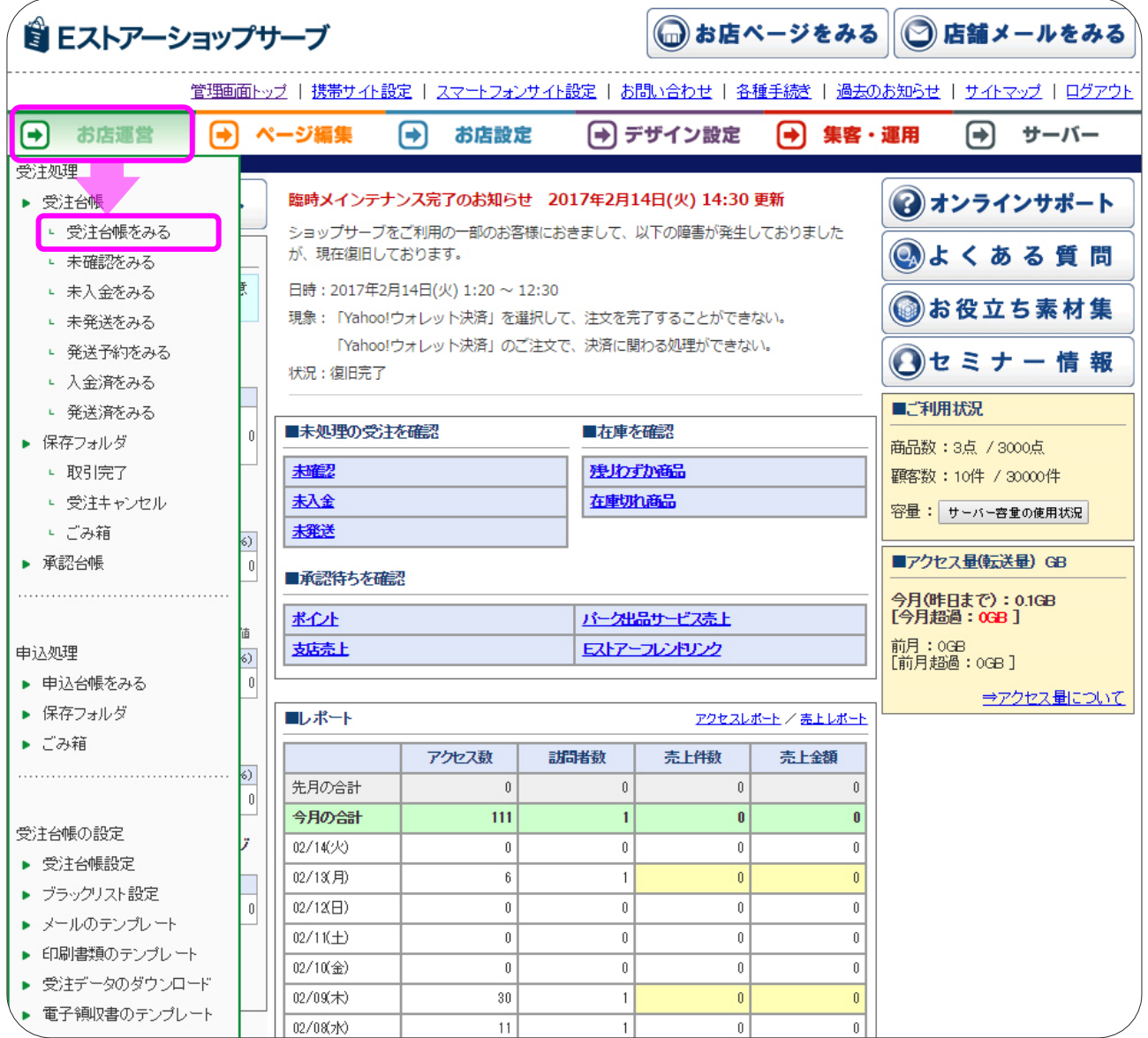

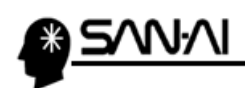

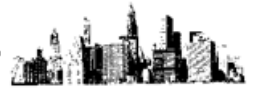

#### ダウンロードしたい注文にあった条件で検索します。

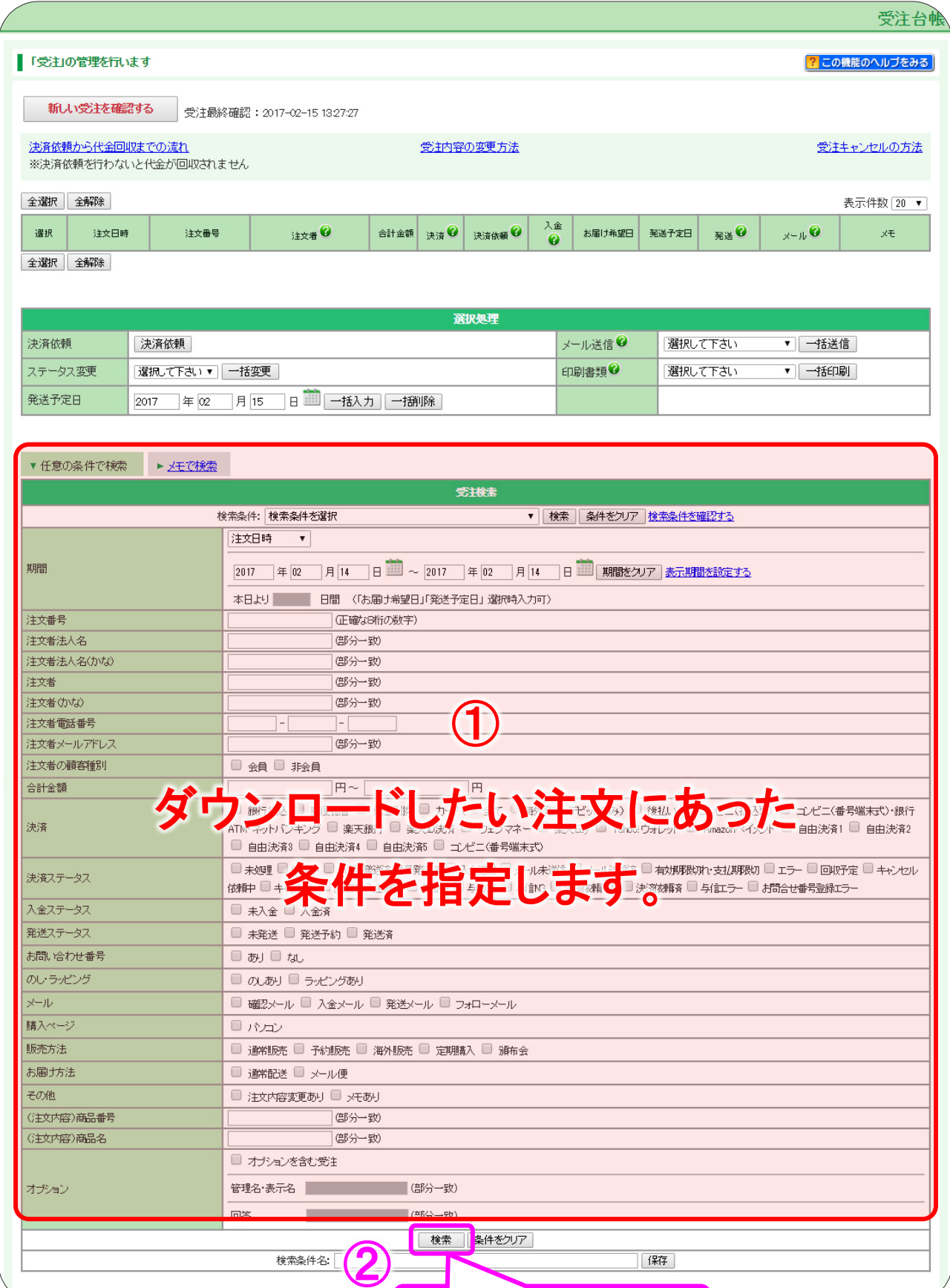

マイティ通信販売 E ストア(ショップサーブ)全項目2 受注ファイル取込について

[保存]

 $33 / 44$ 

検索 をクリックして検索します。

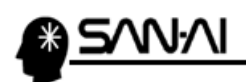

#### ページ上部に、検索結果の注文一覧が表示されるので、確認します。

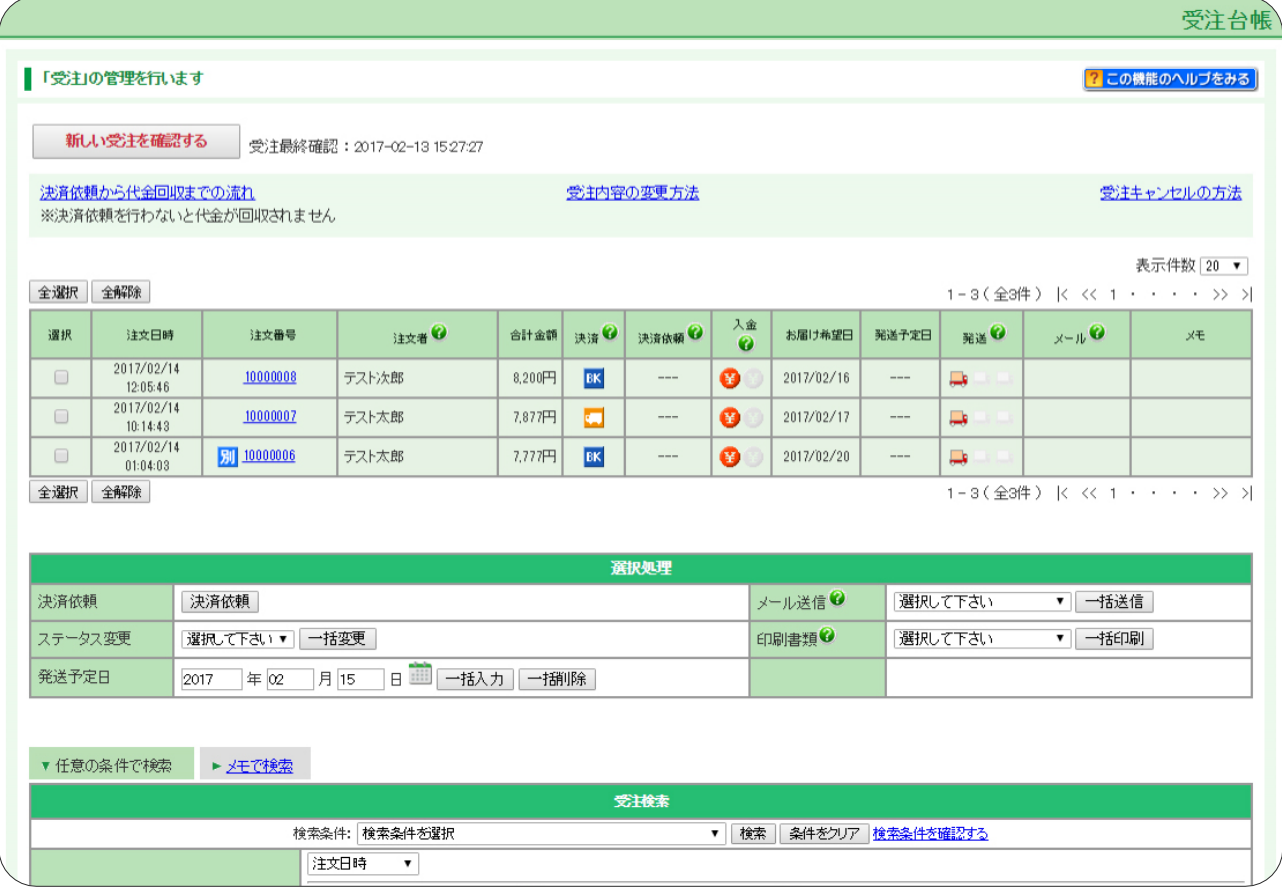

#### 「受注検索」の下にある「検索結果のダウンロード」にて、

マイティ通信販売用のデータ形式を選択して、ダウンロード をクリックします。

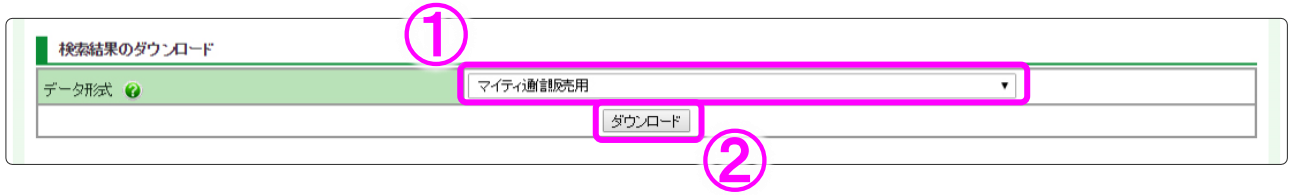

#### すると、検索結果の受注すべてのデータが、ダウンロードフォルダにダウンロードされます。

※ご利用のブラウザによっては、ダウンロード場所を指定します。

 $\sqrt{2}$ 

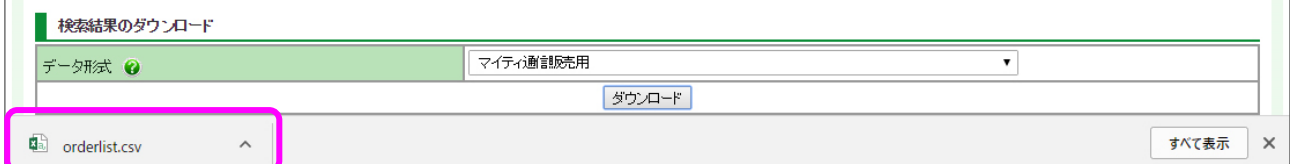

<span id="page-35-0"></span>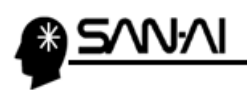

## (2) 受注データをマイティ通信販売に取込む

E ストアからダウンロードした受注データをマイティ通信販売に取込みます。

マイティ通信販売を開きます。

クイックメニューより、 受注ファイル取込 をクリックします。

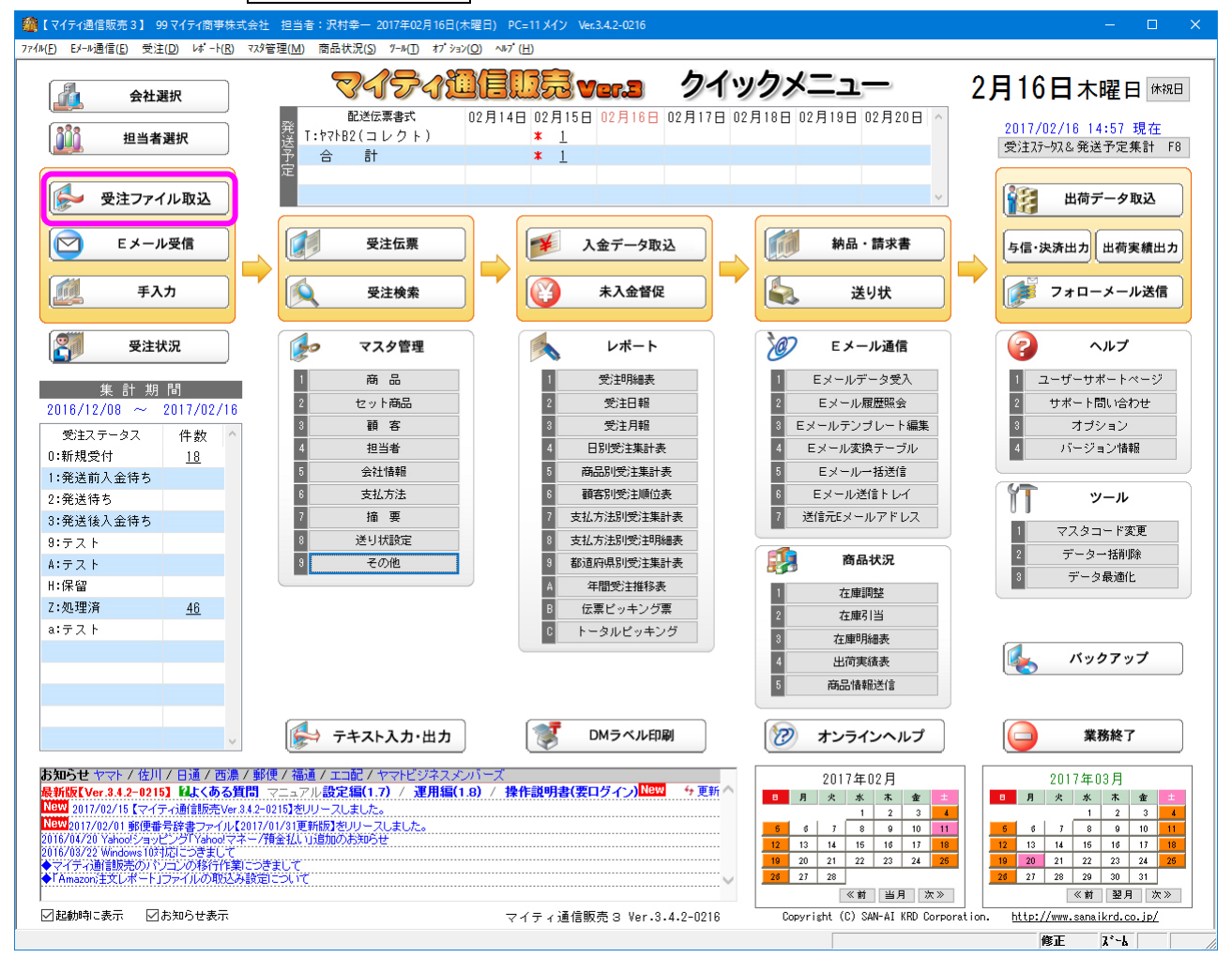

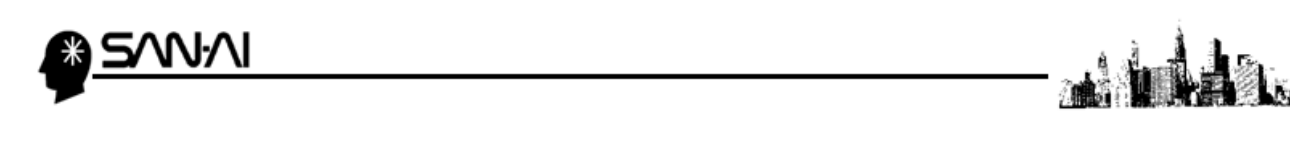

ファイル形式は「D:E ストア(ショップサーブ)全項目2」を選択します。

入力元に、E ストアからダウンロードした受注データを選択して、その他各項目を指定します。

各項目の指定ができたら、 実行 F8 をクリックします。

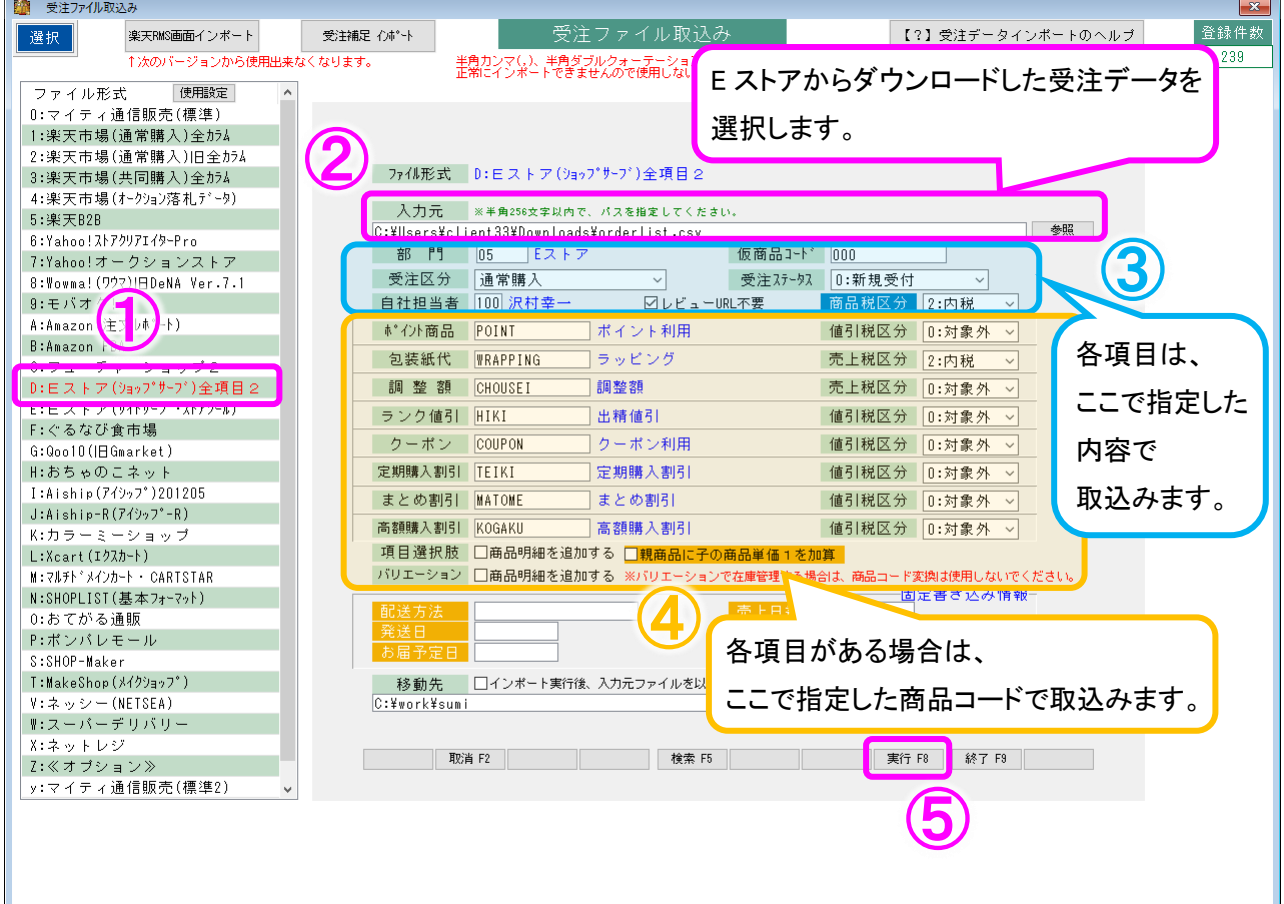

#### ◆ 「項目選択肢」(オプション)と「バリエーション」について

項目選択肢 □商品明細を追加する □親商品に子の商品単価1を加算 バリエーション □商品明細を追加する ※バリエーションで在庫管理する場合は、商品コード変換は使用しないでください。

チェックボックスへのチェックの入れ方と、

受注 CSV データに「オプション」内容と「バリエーション」内容が含まれているかによって、 受注伝票の取込み方が異なり、全部で 28 通りのパターンがあります。 「[\(3\)「項目選択肢」\(オプション\)と「バリエーション」について](#page-38-0)」(38/44 [ページ\)](#page-38-0)を参照してください。

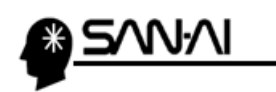

「〇 3 最後のデータから」にラジオボタンが入っていることを確認して、

#### 5 実行 F8 をクリックして取込みを開始します。

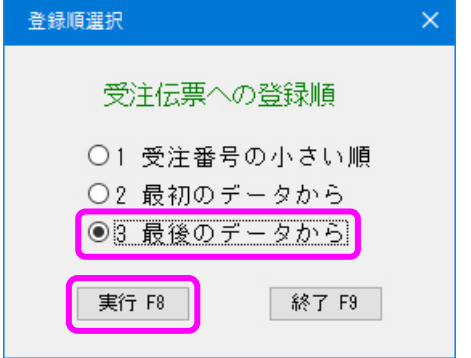

取込みの処理が完了したら、以下のような確認メッセージが出るので、OK をクリックします。

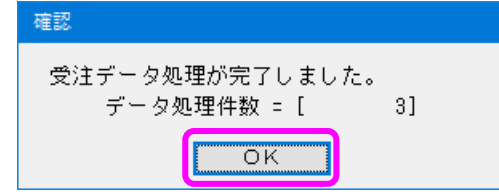

取込み処理完了後、「受注ファイル取込」画面の下部に、

受注データを取込んで新規作成された受注伝票の、伝票番号が表示されます。

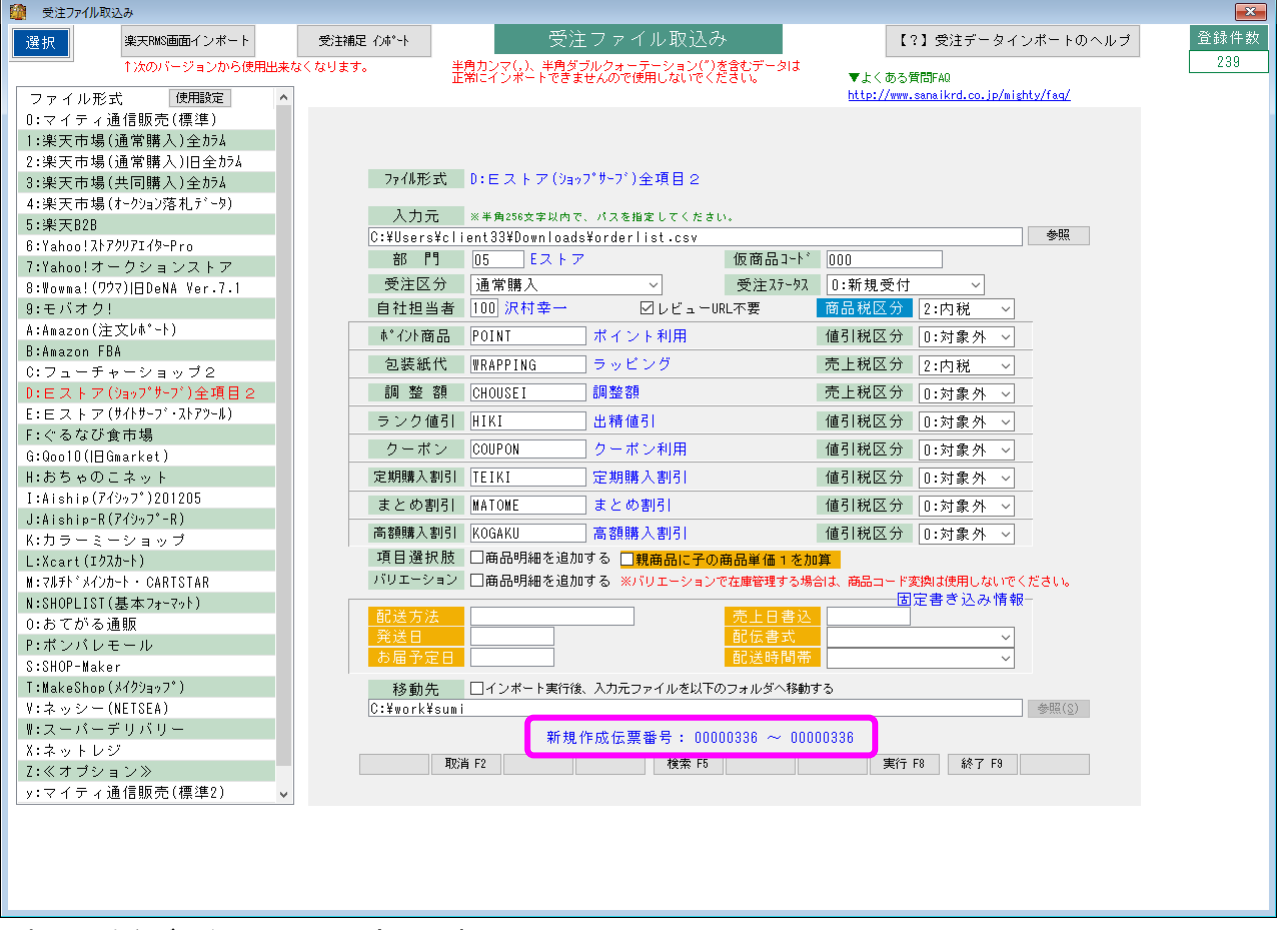

これで、受注データの取込みは完了です。

<span id="page-38-0"></span>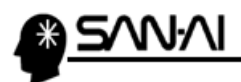

#### (3) 「項目選択肢」(オプション)と「バリエーション」の取込みについて

項目選択肢 □商品明細を追加する □親商品に子の商品単価1を加算 バリエーション □商品明細を追加する ※バリエーションで在庫管理する場合は、商品コード変換は使用しないでください。

チェックボックスへのチェックの入れ方と、

受注 CSV データに「オプション」内容と「バリエーション」内容が含まれているかによって、 受注伝票の取込み方が異なります。

全部で 28 通りのパターンがあるので、次ページ以降を参照してください。

#### ▼「受注伝票」画面の明細部 項目名確認

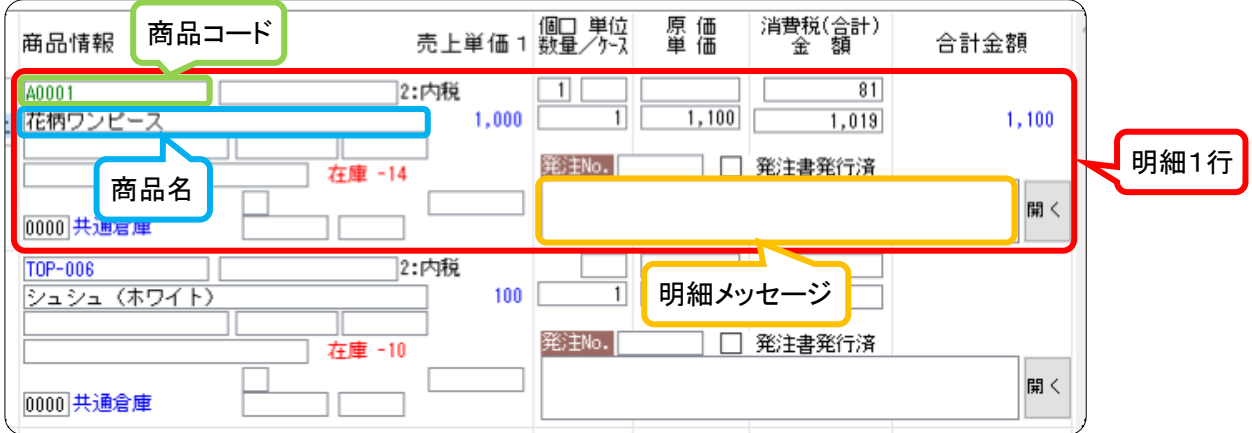

#### ▼「商品マスタ」画面 「商品単価1」確認

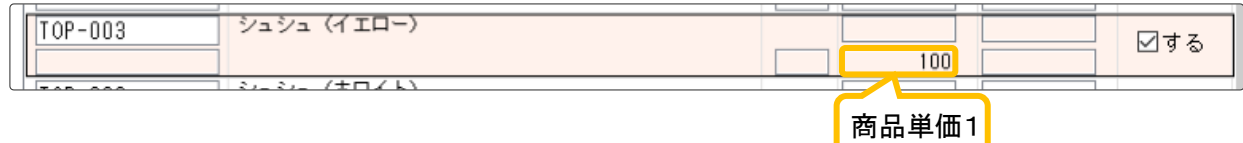

#### ▼バリエーションの商品コードについて

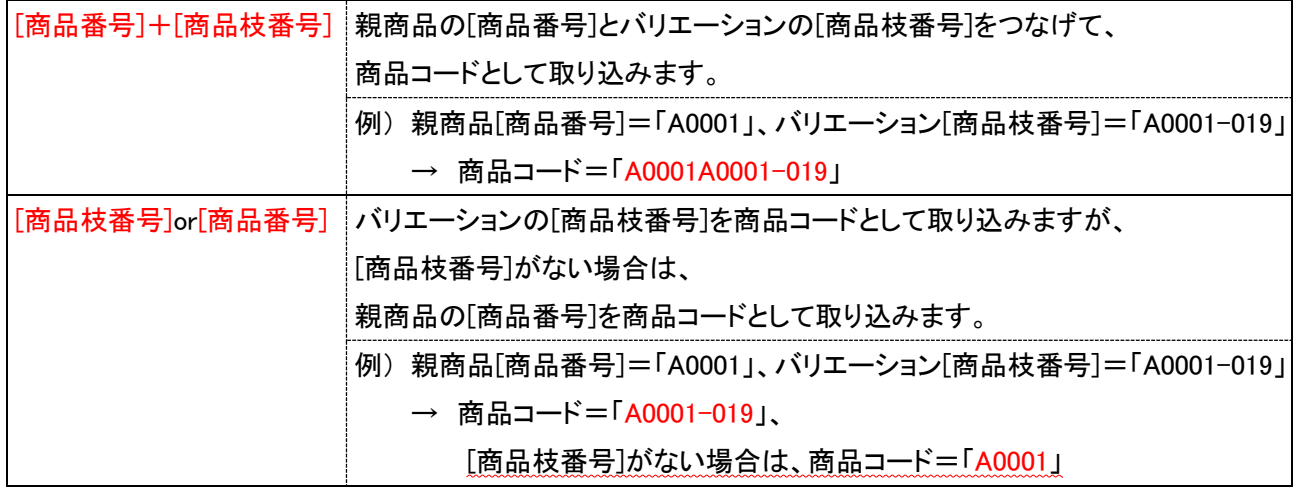

マイティ通信販売 E ストア(ショップサーブ)全項目2 受注ファイル取込について

#### $38 / 44$

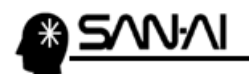

#### ▼受注ファイル取込 取込みパターン (取込み方は次ページを参照ください)

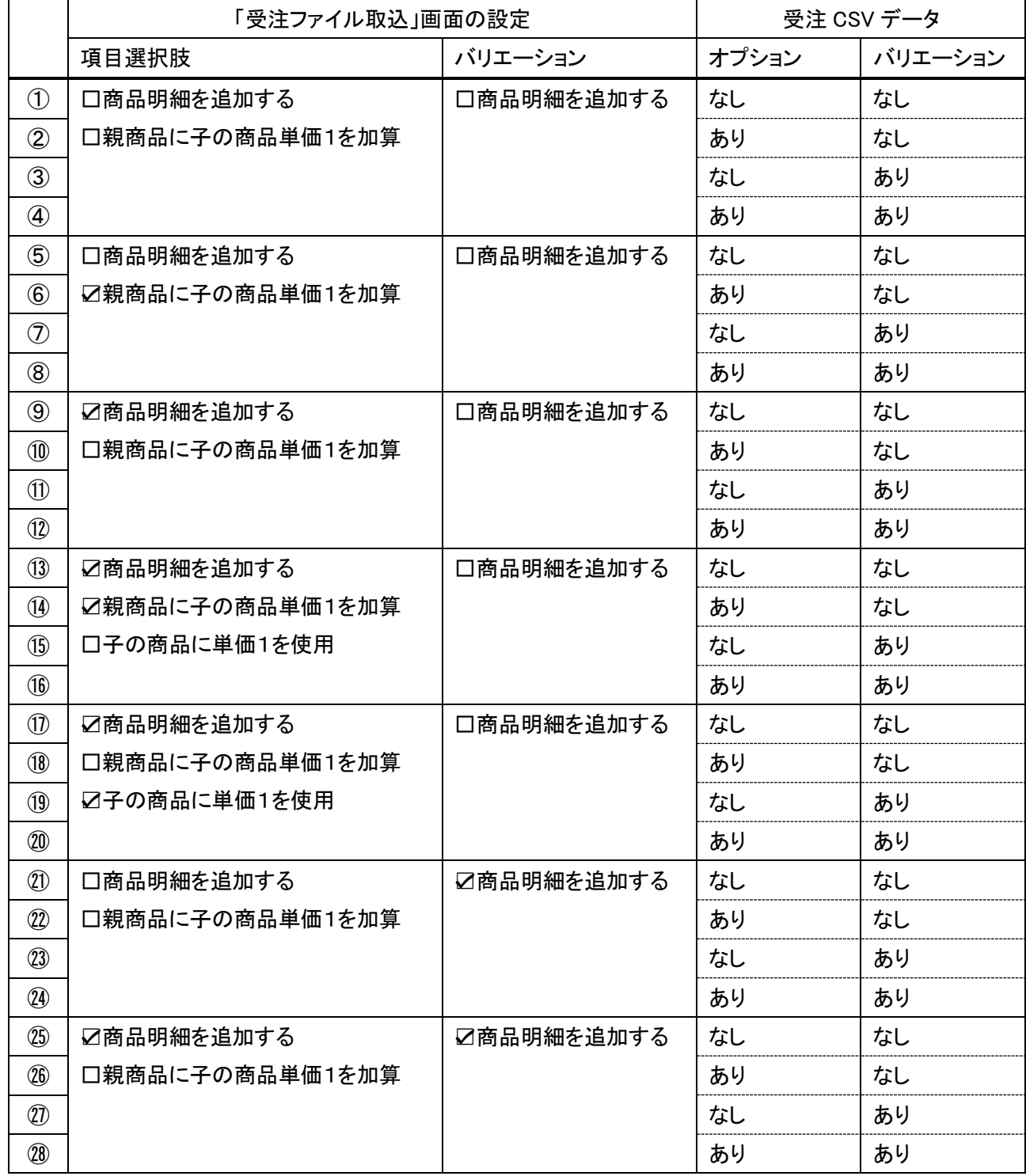

マイティ通信販売 E ストア(ショップサーブ)全項目2 受注ファイル取込について

an 1

å.

#### $39 / 44$

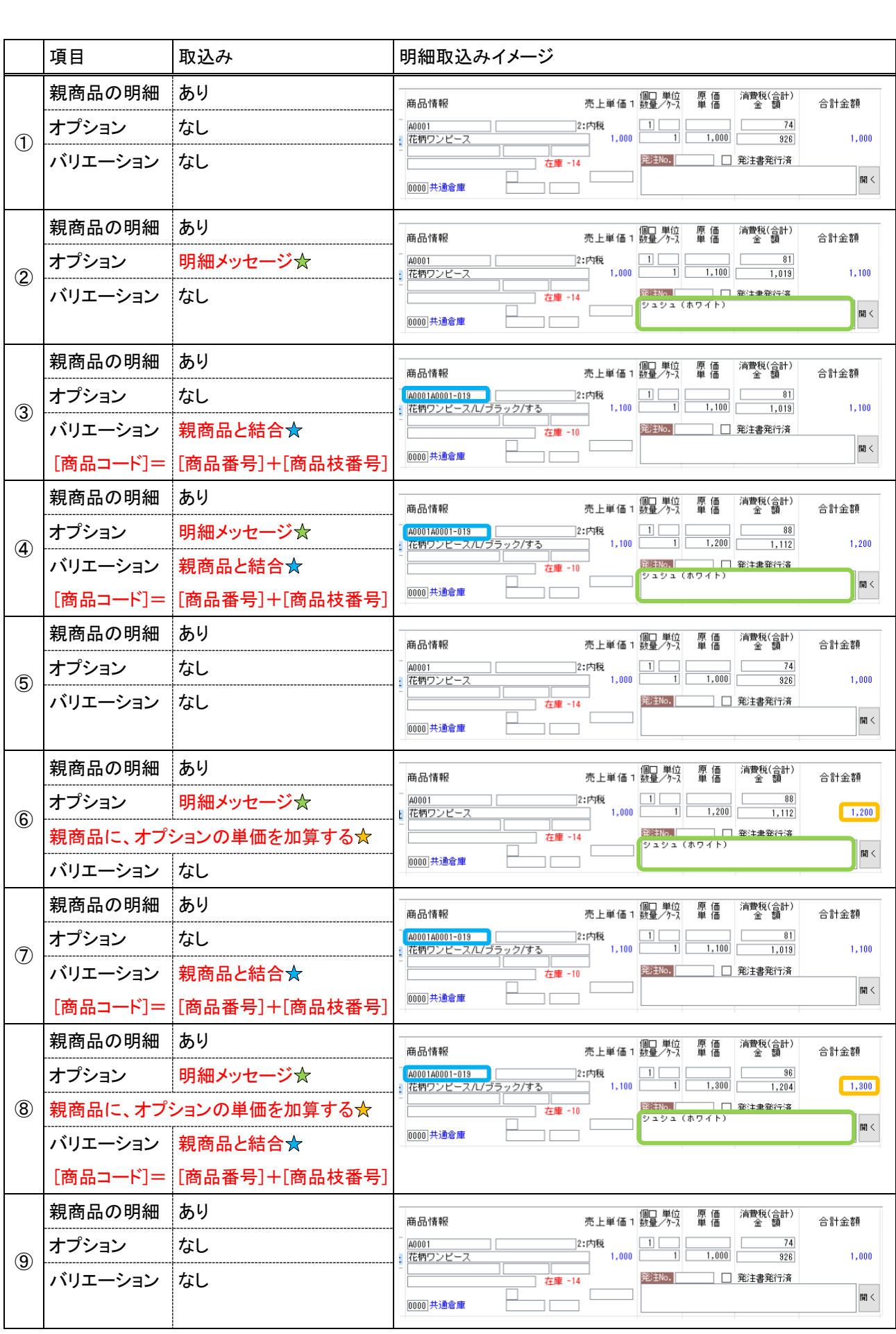

<u>O ZVVVI</u>

マイティ通信販売 E ストア(ショップサーブ)全項目2 受注ファイル取込について

 $\Delta$   $\Delta$   $\Delta$ 

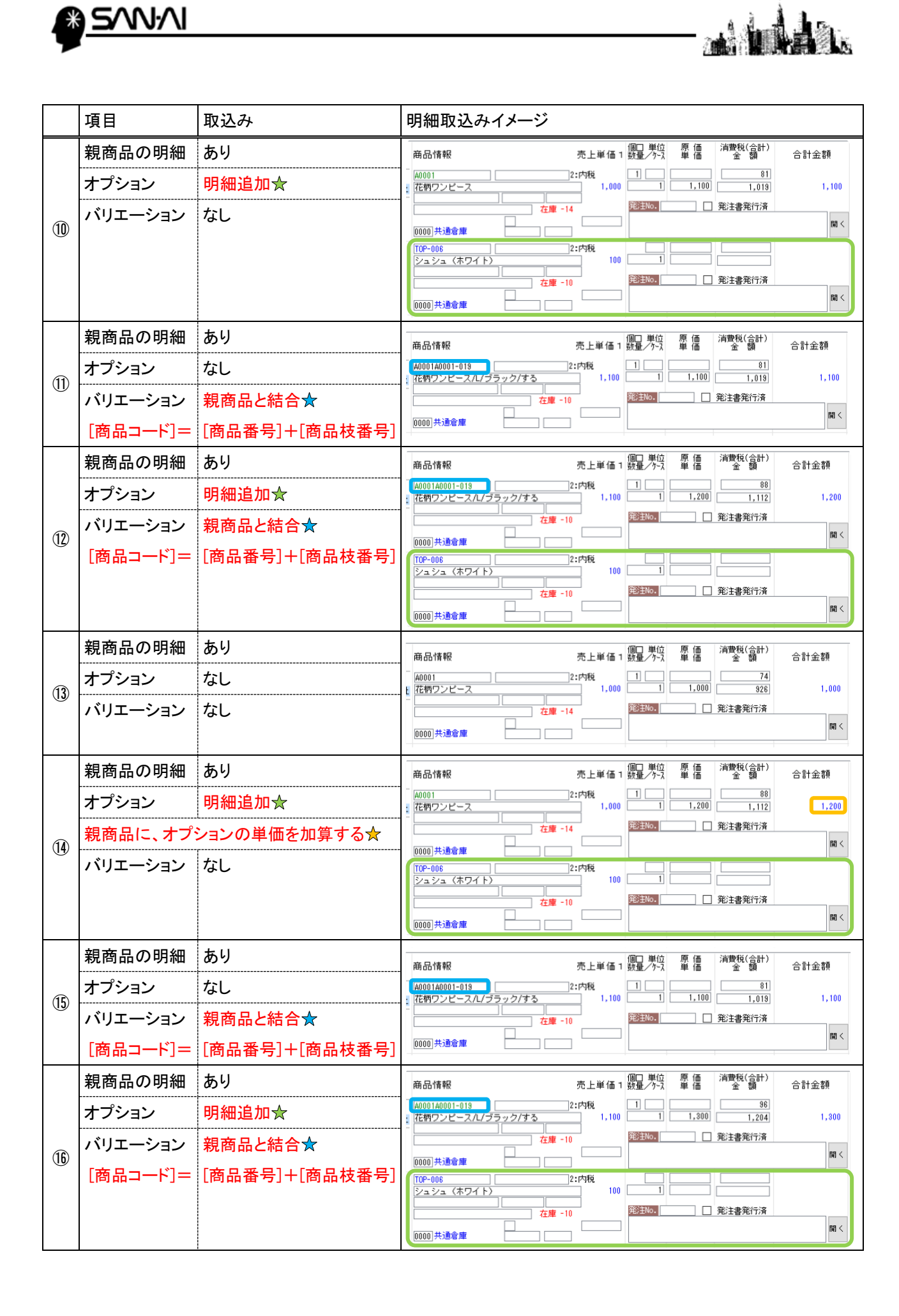

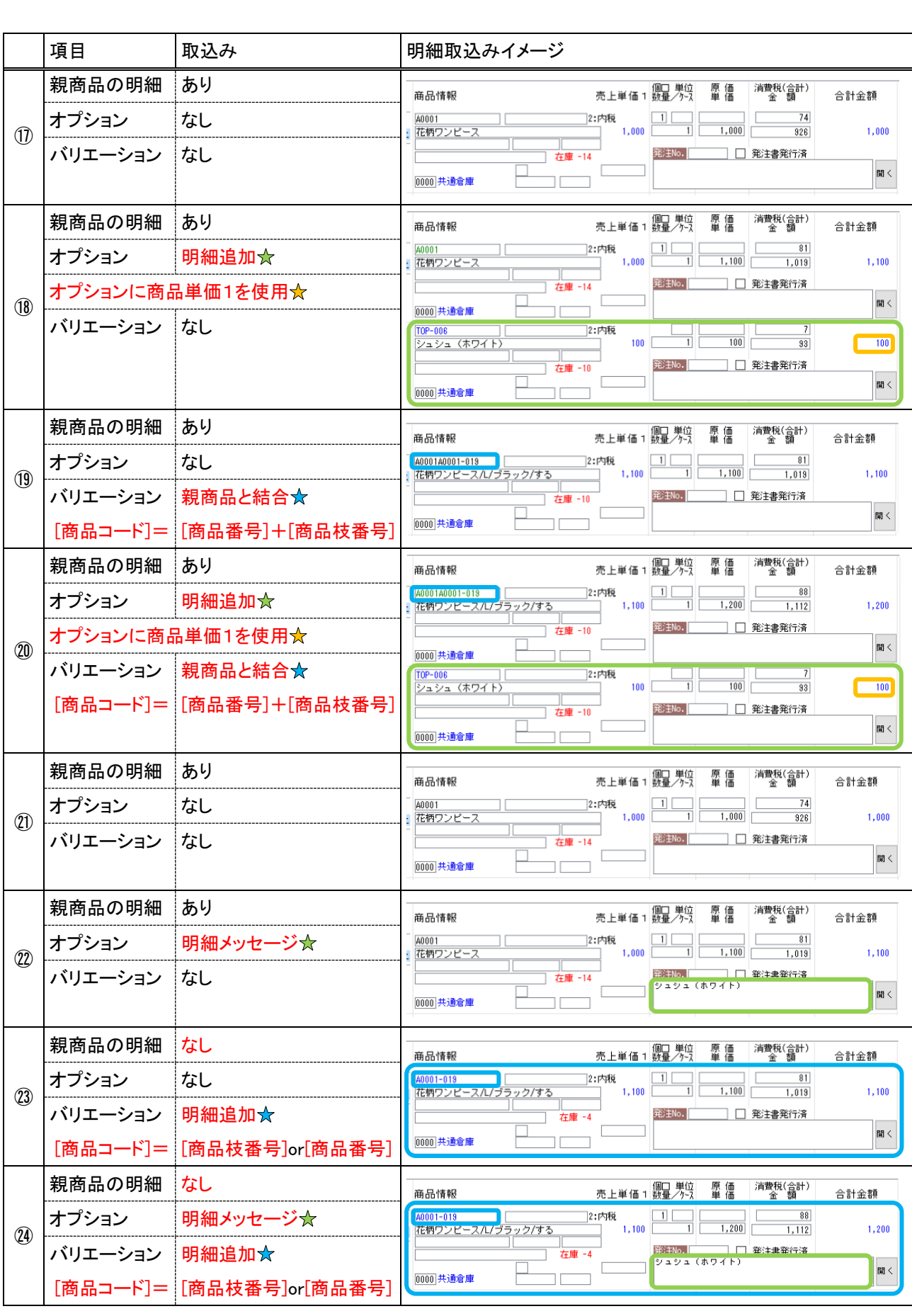

<u>O ZVVVI</u>

マイティ通信販売 E ストア(ショップサーブ)全項目2 受注ファイル取込について

 $\Delta$   $\Delta$   $\Delta$ 

 $42 / 44$ 

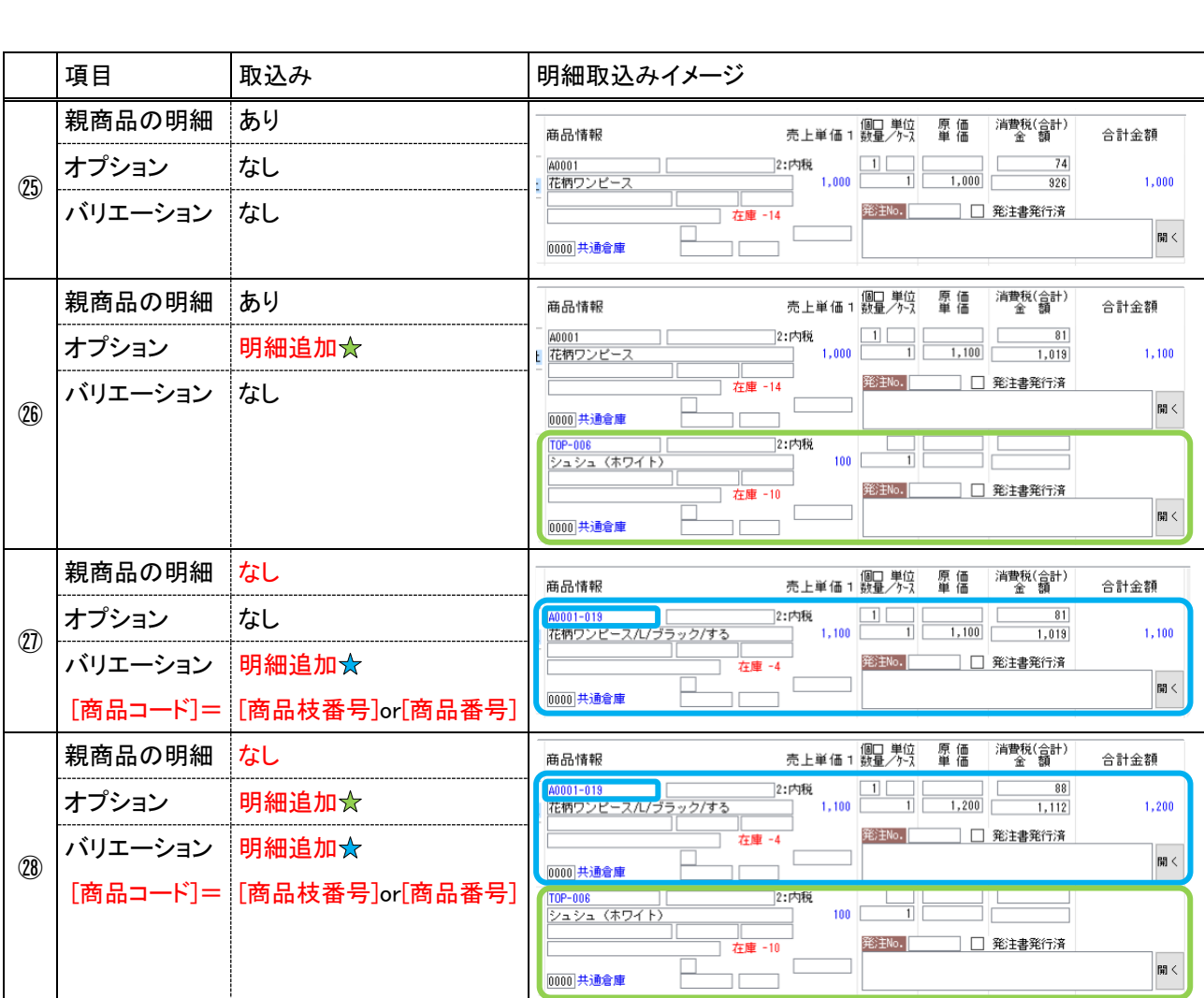

**Address** 

**A SVNAI** 

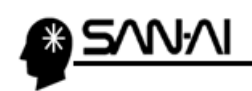

**ana de** à.

このページは意図的に空白にしています。

ご不明な点がございましたら、当社までお問い合わせ願います。

ネットワーク初期導入サポートお問い合わせ先

# 電話:072-626-2786

Eメール:support@sanaikrd.co.jp 三愛ケーアールディ株式会社

# ◎ お電話受付時間 ◎

午前 9:00 ~ 午後 12:00 午後 1:00 ~ 午後 5:00 月曜日 ~ 金曜日 (土日祝日および弊社指定休日を除きます)